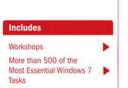

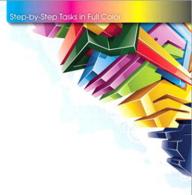

# Windows® 7

What you need, when you need it!

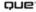

### Microsoft® Windows® 7 On Demand

#### Copyright © 2010 by Perspection, Inc.

All rights reserved. No part of this book shall be reproduced, stored in a retrieval system, or transmitted by any means, electronic, mechanical, photocopying, recording, or otherwise, without written permission from the publisher. No patent liability is assumed with respect to the use of the information contained herein. Although every precaution has been taken in the preparation of this book, the publisher and author assume no responsibility for errors or omissions. Nor is any liability assumed for damages resulting from the use of the information contained herein.

Library of Congress Cataloging-in-Publication Data is on file

ISBN-13: 978-0-7897-4201-8 ISBN-10: 0-7897-4201-2

Printed and bound in the United States of America First Printing: Sebtermber 2009 12 11 10 09 4 3 2 1

Que Publishing offers excellent discounts on this book when ordered in quantity for bulk purchases or special sales.

For information, please contact: U.S. Corporate and Government Sales

1-800-382-3419 or corpsales@pearsontechgroup.com

For sales outside the U.S., please contact: International Sales

1-317-428-3341 or International@pearsontechgroup.com

#### **Trademarks**

All terms mentioned in this book that are known to be trademarks or service marks have been appropriately capitalized. Que cannot attest to the accuracy of this information. Use of a term in this book should not be regarded as affecting the validity of any trademark or service mark.

Microsoft and the Microsoft Office logo are registered trademarks of Microsoft Corporation in the United States and/or other countries.

### Warning and Disclaimer

Every effort has been made to make this book as complete and as accurate as possible, but no warranty or fitness is implied. The authors and the publishers shall have neither liability nor responsibility to any person or entity with respect to any loss or damage arising from the information contained in this book.

#### **Publisher**

Paul Boger

### **Associate Publisher**

**Greg Wiegand** 

### Acquisitions Editor Loretta Yates

### **Managing Editor**

Steve Johnson

#### **Author**

Steve Johnson

### Technical Editor

Beth Teyler

### **Page Layout**

James Teyler

### **Interior Designers**

Steve Johnson Marian Hartsough

### **Photographs**

Tracy Teyler

#### Indexer

Katherine Stimson

#### **Proofreader**

Holly Johnson

#### **Team Coordinator**

**Cindy Teeters** 

### Introduction

Welcome to *Microsoft Windows 7 On Demand*, a visual quick reference book that shows you how to work efficiently with Windows 7. This book provides complete coverage of basic to advanced Windows skills.

### **How This Book Works**

You don't have to read this book in any particular order. We've designed the book so that you can jump in, get the information you need, and jump out. However, the book does follow a logical progression from simple tasks to more complex ones. Each task is presented on no more than two facing pages, which lets you focus on a single task without having to turn the page. To find the information that you need, just look up the task in the table of contents or index, and turn to the page listed. Read the task introduction, follow the step-by-step instructions in the left column along with screen illustrations in the right column, and you're done.

### **What's New**

If you're searching for what's new in Windows 7, just look for the icon: **New!**. The new icon appears in the table of contents and throughout this book so you can quickly and easily identify a new or improved feature in Windows 7. A complete description of each new feature appears in the New Features guide in the back of this book.

### **Keyboard Shortcuts**

Most menu commands have a keyboard equivalent, such as Ctrl+P, as a quicker alternative to using the mouse. A complete list of keyboard shortcuts is available on the Web at www.perspection.com.

### **How You'll Learn**

**How This Book Works** 

What's New

**Keyboard Shortcuts** 

**Step-by-Step Instructions** 

**Real World Examples** 

Workshops

Microsoft Certified Applications Specialist

Get More on the Web

## Step-by-Step Instructions

This book provides concise stepby-step instructions that show you "how" to accomplish a task. Each set of instructions includes illustrations that directly correspond to the easy-to-read steps. Also included in the text are timesavers, tables, and sidebars to help vou work more efficiently or to teach you more in-depth information. A "Did You Know?" provides tips and techniques to help you work smarter, while a "See Also" leads you to other parts of the book containing related information about the task.

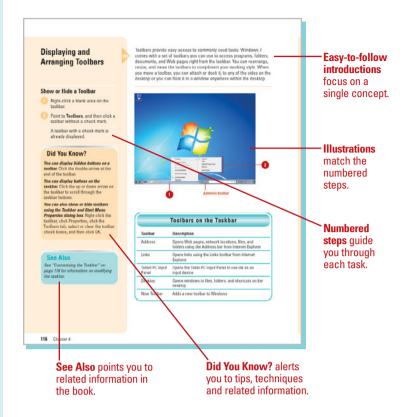

### **Real World Examples**

This book uses real world examples files to give you a context in which to use the task. By using the example files, you won't waste time looking for or creating sample files. You get a start file and a result file, so you can compare your work. Not every topic needs an example file, such as changing options, so we provide a complete list of the example files used through out the book. The example files that you need for project tasks along with a complete file list are available on the Web at www.perspection.com.

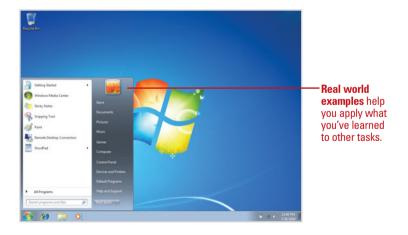

### **Workshops**

This book shows you how to put together the individual step-by-step tasks into in-depth projects with the Workshop. You start each project with a sample file, work through the steps, and then compare your results with a project results file at the end. The Workshop projects and associated files are available on the Web at www.perspection.com.

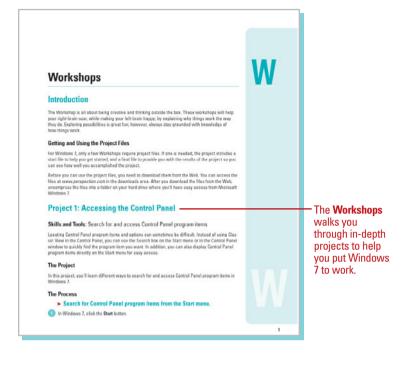

### Microsoft Certified Applications Specialist

This book prepares you for the Microsoft Certified Applications Specialist (MCAS) exam for Microsoft Windows 7. Each MCAS certification exam has a set of objectives, which are organized into broader skill sets. To prepare for the certification exam, you should review and perform each task identified with a MCAS objective to confirm that you can meet the requirements for the exam. Information about MCAS appears in the back of the book. The MCAS objectives are available on the Web at www.perspection.com.

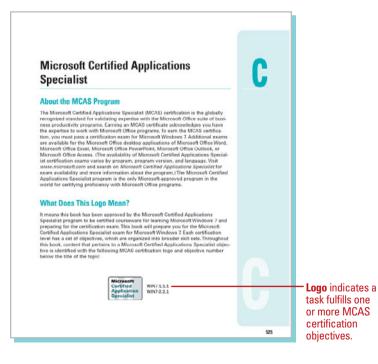

### **Get More on the Web**

In addition to the information in this book, you can also get more information on the Web to help you get up to speed faster with Windows 7. Some of the information includes:

### **Transition Helpers**

Only New Features.
 Download and print the new feature tasks as a quick and easy guide.

### **Productivity Tools**

Keyboard Shortcuts.
 Download a list of keyboard shortcuts to learn faster ways to get the job done.

### **More Content**

- Photographs. Download photographs and other graphics to use in your Office documents.
- More Content. Download new content developed after publication. For example, you can download a complete chapter on Office SharePoint Server 2007.

You can access these additional resources on the Web at www.perspection.com.

### **Keyboard Shortcuts**

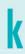

#### Microsoft Windows 7

IT a command on a menu includes a keyboard reference, known as a keyboard shortcut, to the right of the command name, you can perform the action by pressing and
folding the first key, and then pressing the second key to perform the command
quickly, for example, if you want to open a new document in Photoshop, you click
the Fille menu, and then click New, or you can abandon the mouse and press Cirla<sup>®</sup>N
to use abnotrout keys, in some cases, a keyboard abnotrout uses three keys. Simply
press and hold the first two keys, and then press the third key, Using shortcut keys
read in the same of the mouse and peeds to up operations. Keyboard shortcuts preorder and internative to using the mouse and make it eavy to perform repetitive commands.

#### Finding a Keyboard Shortcut

Photoshop contains keyboard shortcuts for almost every command and task in the program. To help you find the keyboard shortcut you're looking for, the shortcuts are organized in categories and listed with page numbers.

Intermet Explorer, 7
Narrator, 16
Windowe 7 (General), 2
Windowe 7 (General), 2
Windows Explorer, 5
Windows Explorer, 5
Windows Help Viewer, 7
Windows Media Center, 12
Windows Media Center, 12
Windows Media Center, 12
Windows Photo Gallery, 6
Windows Security Screen, 5
Windows Security Screen, 5
Windows Security Screen, 5

#### **New Keyboard Shortcuts**

If you're searching for new keyboard shortcuts in Microsoft Windows 7, just look for the letter: N. The N appears in the Keyboard Shortcuts table so you can quickly and easily identify new or changed shortcuts.

#### - Additional content is available on the Web. You can download a document of keyboard shortcuts.

1

### **Managing Files and Folders**

### Introduction

File management is organizing and keeping track of files and folders, helping you stay organized, so information is easily located. A folder is a container for storing programs and files, similar to a folder in a file cabinet. As with a file cabinet. working with poorly managed files is like looking for a needle in a haystack—it is frustrating and time-consuming to search through irrelevant, misnamed, and out-of-date files to find the one you want. Windows allows you to organize folders and files in a file hierarchy, imitating the way you store paper documents in real folders. Just as a file cabinet contains several folders, each containing related documents with dividers grouping related folders together, so the Windows file hierarchy allows you to organize your files in folders, and then place folders in other folders. Windows 7 comes with four libraries: Documents, Pictures, Music, and Videos. Libraries (New!) are special folders that catalog folders and files in a central location. A library includes and displays folders that are stored in different locations on your computer, Homegroup, or network.

Using the file management tools, you can save files in folders with appropriate names for easy identification, quickly and easily create new folders so you can reorganize information and delete files and folders that you no longer need. You can also search for a file when you cannot remember where you stored it, create shortcuts to files and folders for quick and easy access, and even compress files and folders to save space.

A folder can hold different types of files, such as text, spreadsheets, and presentations. The Documents folder is the main location in Windows 7 where you store your files. However, there are some special folders, such as Pictures and Music, designed with specialized features to store specific types of files.

### What You'll Do

**Use the Explorer Window Change the Explorer Window View** Open and View the Computer Work with Libraries **Navigate Between Folders** View the Folders List **Customize the Navigation Pane** Organize Files by Headings Search for Files and Folders Perform an Instant Search Add Properties and Tags to Files Create and Rename Files and Folders **Copy and Move Files and Folders** Delete and Restore Files and Folders Create a Shortcut to a File or Folder **Change Folder Options** Change File and Folder List Views **Customize Personal Folders** Share Folders or Files with Others Compress Files and Folders Manage Files Using a CD or DVD

### **Using the Explorer Window**

The Explorer windows are powerful easy-touse tools for working with files consistently across Windows 7. Explorers give you more information and control while simplifying how you work with your files. The experience is easy and consistent, whether you're browsing documents or photos or even using the Control Panel. Key elements of the Explorer windows in Windows 7 are designed to help you get to the information you need, when you need it. Each Explorer window includes the following elements:

- Back and Forward buttons. Use to navigate between previously viewed folders.
- Address bar. Use to navigate directly to a different location, including local and network disks, folders, and web locations.
- Search box. Use to perform instant searches, which show only those files that match what you typed in the Search box for the current folder and any of its subfolders.

- Toolbar/Command bar. Use to perform file related commands. Toolbar/Command bars display only the task buttons that are appropriate for the files being displayed. There are two consistent buttons on every Toolbar/Command bar: Organize and Views.
- Navigation pane. (New!) Use to display common folders, such as Favorites, Libraries, HomeGroup (a shared network), Computer, and Network, using a Folder list tree structure.
- Libraries. (New!) Use to access common folders, such as Documents, Music, Pictures, and Videos. A library is a collection of files and folders linked from different locations, including your computer, HomeGroup, or network, into a central place. A file or folder can be stored in one location, yet linked to a library for easy access. For example, your My Documents folder located in your personal folder (the one with your account name) is linked to the Documents library.

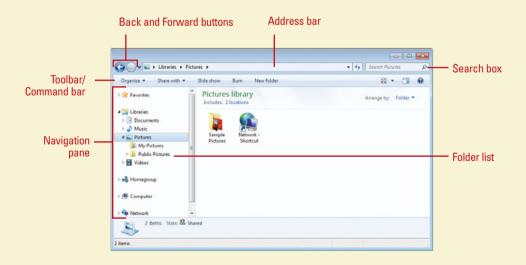

### **Changing the Explorer Window View**

Windows 7 displays the contents of a drive or folder in different ways to help you find the information you are looking for about a file or folder. The available views include Extra Large, Large, Medium and Small Icons, List, Details, Tiles, and Content (New!).

Icons view displays icons in different sizes (Extra Large, Large, Medium, and Small), sorted alphabetically in horizontal rows with the name of the file or folder below each icon. When you view files using one of the Icon views, Live icons—thumbnails—display the first page of documents, the image of a photo, or the album art for individual songs, making it easier to find exactly what you are looking for.

**List** view displays small icons, sorted alphabetically into vertical columns with the name of the file or folder next to each icon.

**Details** view displays small icons, sorted alphabetically in a vertical column with the name of the file or folder and additional infor-

mation, such as file size, type, and date, in columns to the right.

**Tiles** view displays icons, sorted alphabetically into vertical columns, with information about the file next to each icon.

Content view (New!) displays medium icons in a vertical column with date modified information.

### **Switching Between Views**

You use the Views button on the toolbar in an Explorer window to quickly switch between window views. When you click the Views button, the view switches between the following views: List, Details, Tiles, Content (New!), and Large Icons. If you want to select a different view, you can click the arrow next to the Views button to display a menu, where you can click a view or drag the slider. When you drag the slider, you can position it anywhere within the range, not just the main positions.

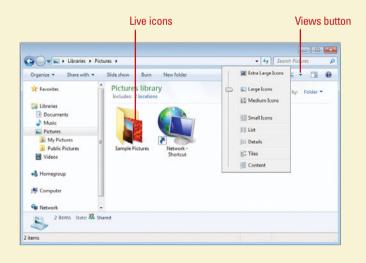

## Opening and Viewing the Computer

### **Open and View the Computer**

- 1 Click the **Start** button, and then click **Computer**.
- Click a drive to select it.
- 3 Review the drive details in the Details pane.
- 4 Double-click the drive to open it.
- 5 Click the **Back** button or **Forward** button on the toolbar to return or move to a previously visited window.

**TIMESAVER** You can press the Backspace key to go back to a previous folder you visited.

6 When you're done, click the **Close** button.

The Computer window is the starting point to access every disk, folder, and file on your computer. You can access the Computer window from the Start menu. The Computer window displays several types of local, removable, and network drives. Drives and folders are represented by icons. Each drive is assigned a drive letter, denoted with parentheses and a colon, such as Local Disk (C:), to make it easier to identify. Typically, the floppy is drive A, the hard (also known as local) disk is drive C, and the CD or DVD is drive D. If your computer includes additional drives, your computer assigns them letters in alphabetical order. Once you open more than one drive or folder, you can use buttons on the Command bar to help you move quickly between folders.

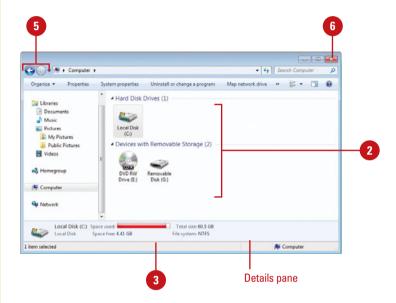

### Did You Know?

You can add the Computer icon to the desktop. Right-click the desktop in a blank area, click Personalize, click Change Desktop Icons in the left pane, select the Computer check box, and then click OK.

You can find Windows system information in Computer. Click the Start button, click Computer, click System Properties on the toolbar.

You can find drive or device properties in Computer. Click the Start button, click Computer, click the drive or device, click Properties on the toolbar, and then click the General tab.

### See Also

See "Changing the Explorer Window View" on page 55 for information on changing the display of a folder's contents.

| Typical Disk Drives on a Computer |                                                                                                    |  |
|-----------------------------------|----------------------------------------------------------------------------------------------------|--|
| lcon                              | Type Description                                                                                                    |  |
| Local                             | A hard magnetic disk (or hard disk) on which you can store large amounts of data. The Local Disk (C:) stores all the files on your computer.                                                                                                    |  |
| Floppy                            | A soft removable magnetic disk that comes in a 3½-inch size, which stores up to 1.44 MB of data. Floppy disks are slower to access than a hard disk, but are portable and much less expensive.                                                                           |  |
| Removable                         | A removable magnetic disk on which you can store computer data, such as a Zip disk (requires software).  Another is a Flash memory card the size of a large stamp that holds128, 256, 512 MB or greater. Flash drives connect directly into a USB plug without software. |  |
| CD-ROM                            | Compact Disc-Read-Only Memory An optical disk on which you can stamp, or burn, up to 1 GB (typical size is 650 MB) of data in only one session. The disc cannot be erased or burned again with additional new data.                                                      |  |
| CD-R                              | Compact Disc-Recordable A type of CD-ROM on which you can burn up to 1 GB of data in multiple sessions. The disc can be burned again with new data, but cannot be erased.                                                                                                |  |
| CD-RW                             | <b>Compact Disc-Rewriteable</b> A type of CD-ROM on which you can read, write, and erase data, just like a hard disk.                                                                                                    |  |
| DVD                               | <b>Digital Video Disc</b> A type of DVD-ROM that holds a minimum of 4.7 GB, enough for a full-length movie.                                                                                                    |  |
| DVD-R                             | <b>Digital Video Disc-Recordable</b> A type of DVD-ROM on which you can burn up to 4.7 GB of data in multiple sessions. The disc can be burned again with new data, but cannot be erased.                                                                                |  |
| DVD-RW                            | <b>Digital Video Disc-Rewriteable</b> A type of DVD-ROM on which you can read, write, and erase data, just like a hard disk.                                                                                                    |  |
| HD-DVD<br>DVD-ROM                 | <b>High Density Digital Video Disc</b> A type of high density on which you can read data; the disc appears as a high density drive.                                                                                                    |  |
| Blu-ray                           | <b>High Density Blu-ray Disc</b> A type of high density DVD-ROM on which you can read data; the disc appears as a high density drive.                                                                                                    |  |

## Viewing and Opening Documents

### **View and Open Documents**

- Click the **Start** button, and then click **Documents**.
- Click a file to select it.
- 3 Review the document details in the Details pane.
- Double-click the file to open it.
- 5 Use the scroll bars to view additional documents. Drag the scroll box, or click the scroll arrows.
- 6 When you're done, click the **Close** button.

### **Did You Know?**

### Windows creates a separate Documents folder for each user.

When you share a computer, Windows creates a separate Documents folder and stores personalized settings for each user. Each user's Documents folder is located in the Documents And Settings folder under the user's name on the local hard disk.

Windows makes it easy to manage the personal and business files and folders you work with every day. You can access your Documents folder from the Start menu, which displays the Documents library folder. The Documents library folder (New!) links and displays files and folders from different locations on your computer in a central place, which includes your My Documents folder located in your personal folder. In the folder, you can view file information, organize files and folders, and open files and folders. Once you open more than one folder, you can use buttons on the Command bar to help you move quickly between folders. Depending on previous installation, devices installed, or other users, your personal folders might differ.

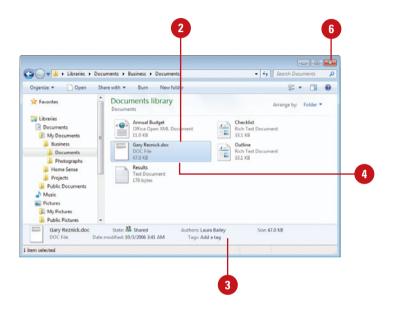

### Open Any Folder and Switch Between Folders

- 1 Click the **Start** button, and then click the user account name, or any other Explorer window, such as **Documents**, **Pictures**, or **Music**.
- Double-click the folder to open it.
- 3 Click the **Back** button or **Forward** button to return or move to a previously visited window.
- When you're done, click the Close button.

### **Did You Know?**

Windows stores music and picture files in separate folders in your personal folder. Windows stores music files in the My Music folder and pictures in the My Pictures folder in your personal folder, which you can access from the Start menu or the Music and Pictures libraries.

### See Also

See "Changing the Explorer Window View" on page 55 for information on changing the display of a folder's contents.

See "Working with Libraries" on page 60 for information on using and creating libraries.

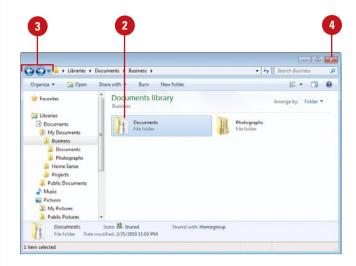

### For Your Information

### **Opening a Document with a Different Program**

Most documents on your desktop are associated with a specific program. For example, if you double-click a document whose file name ends with the three-letter extension ".txt," Windows automatically opens the document with Notepad, a text-only editor. There are situations, though, when you need to open a document with a program other than the one Windows chooses, or when you want to choose a different default program. For example, you might want to open a text document in WordPad rather than Notepad so that you can add formatting and graphics. To do this, right-click the document icon you want to open, point to Open With, and then click the application you want to use to open the document, or click Choose Program to access more program options. Once you open a text file using WordPad, this option is automatically added to the Open With menu.

### **Working with Libraries**

### Open and View a Library

- 1 Click the **Windows Explorer** button on the taskbar.
- Double-click a library folder.
  - To open a specific library, click the Start button, and then click Documents, Pictures, or Music.
- To display the Library pane, click the Organize button on the toolbar, point to Layout, and then click Library pane, if necessary.
- To change the library display, click the **Arrange by** button on the Library pane, and then click an option.
  - Folder. File and folders.
  - General Items. Date modified, Tag, Type, or Name.
  - Documents. Author, Date modified, Tag, Type, or Name.
  - Pictures. Month, Day, Rating, or Tag.
  - Music. Album, Artist, Song, Genre, or Rating.
  - Video. Year, Type, Length, or Name.
  - Clear changes. Clears any arrange by modifications.

Libraries (New!) are special folders that catalog folders and files in a central location. A library includes and displays folders that are stored in different locations on your computer, Homegroup, or network. Windows 7 comes with four libraries: Documents, Pictures, Music, and Videos. The Documents library, for example, includes files and folders from your My Documents and Public Documents folders, which are actually stored in your Users folder. Instead of navigating to separate folders, you can quickly navigate to one central place, the Documents library. You can create additional libraries at any time and include folders from different locations or remove them. After you open a library, you can quickly arrange all files and folders included in a library by folder (the default) or other properties based on the library type (General Items, Documents, Music, Pictures, or Videos). When you save a file to a library, you can specify which folder it actually gets stored in.

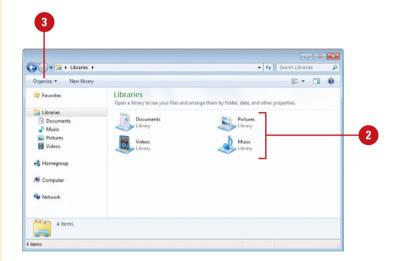

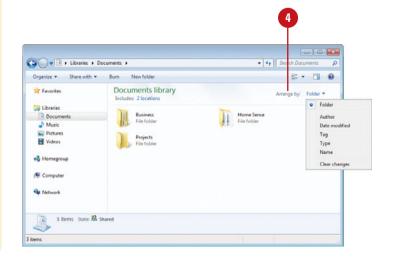

### Create a New Library and Include or Remove Folders

- 1 Click the **Windows Explorer** button on the taskbar.
- Click the New library button on the toolbar, type a library name, and then press Enter.
  - To delete a library, right-click the library, click **Delete**, and then click **Yes**.
- 3 To include a folder in a library, navigate to the folder location, right-click the folder, point to **Include in library**, and then select the library you want.
- To remove a folder from a library, open the library, click the **Locations** link on the Library pane, select the folder you want to remove, click **Remove**, and then click **OK**.

### **Change the Save Location**

- Open the folder you want to change the save location.
- Click the Organize button on the toolbar, and then click Properties.
- 3 Select the library location where you want to save files.
- Click Set save location.

A check mark appears to the left of the selected folder location.

5 Click OK.

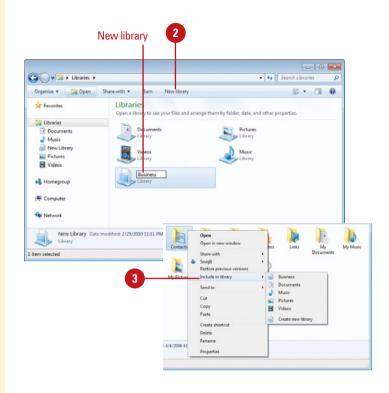

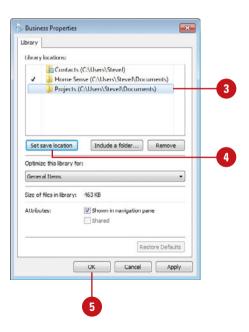

### Working with Personal Folders

### View and Open a Personal Folder

- 1 Click the **Start** button, and then click the user account name at the top of the right column on the Start menu.
- Double-click a folder to open it.
- 3 When you're done, click the **Close** button.

Windows 7 comes with a personal folder that stores your most frequently used folders in one location. The personal folder appears on the Start menu with the name of the person logged on to the computer. The personal folder only contains files and folders associated with a user account and are unique for each user on the computer. The personal folder includes a variety of folders: Contacts, Desktop, Downloads, Favorites, Links, My Documents, My Pictures, My Music, My Videos, Saved Games, and Searches. You can access these folders using the personal folder on the Start menu. The My Documents, My Pictures, My Music, and My Videos folders are included in the Documents, Pictures, Music, and Videos libraries (New!) respectively, so you can also access them by name on the Start menu.

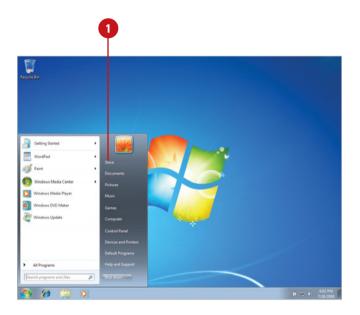

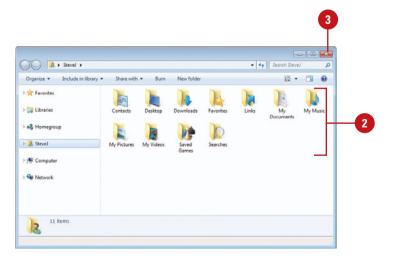

## Navigating Between Folders

### **Navigate to a Location**

- Click a location. Use either of the following methods:
  - Visible folder location. To go directly to a location visible in the Address bar, click the location name.
  - Visible subfolder location. To go to a subfolder of a location visible in the Address bar, click the arrow to the right, and then click the location name.
- Type a location. Click a blank space (to the right of text) in the Address bar, and then type the complete folder name or path to the location, and then press Enter.

You can type common locations and then press Enter. The common locations include: Computer, Contacts, Control Panel, Documents, Favorites, Games, Music, Pictures, Recycle Bin, and Videos.

If you type a web address (URL) in the Address bar, the Explorer window switches to Internet Explorer. The Address bar appears at the top of every Explorer window and displays the current location on your computer or network. The location appears as a series of links separated by arrows. You can change your current location by either typing a new location—even a web address on the Internet—or selecting one using the Address bar. You can also use the Back and Forward buttons to the left of the Address bar to switch between locations you have previously visited.

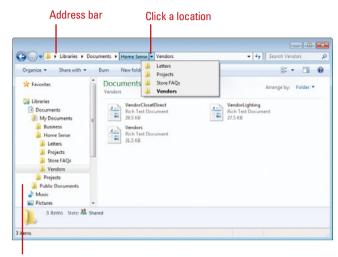

Navigation pane

## Viewing the Folders List

### View the Folders List

- Open any folder window.
- In the Navigation pane, point to an item to display the navigation arrows.
- Perform the commands you want to display folder structure and contents:
  - To show the file and folder structure, click the non filled arrow.
  - To hide the file and folder structure, click the filled arrow.
  - To display the contents of a folder, click the folder icon.

### Did You Know?

You can quickly determine if a folder contains folders. When an arrow doesn't appear next to an icon in the Folders list, the item has no folders in it.

Windows offers a useful feature for managing files and folders, called the **Folders list**, which is integrated under categories—Favorites, Libraries, Homegroups, Computer, and Network—into the Navigation pane (**New!**). The Folders list displays the window in two panes, or frames, which allows you to view information from two different locations. The Navigation pane displays the file hierarchy of all the drives and folders on the computer, and the right pane displays the contents of the selected drive or folder. This arrangement enables you to view the file hierarchy of your computer and the contents of a folder simultaneously making it easy to copy, move, delete, and rename files and folders. Using the non filled arrow and the filled arrow to the left of an icon in the Folders list allows you to display different levels of the drives and folders on your computer without opening and displaying the contents of each folder.

#### Folder list tree structure

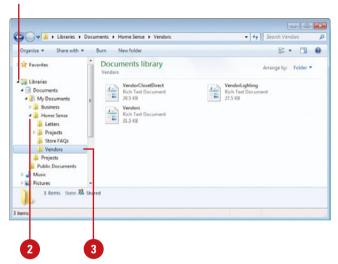

## Changing the Explorer Layout

### **Change the Explorer Layout**

- Open the folder window you want to change.
- 2 Click the **Organize** button, and then point to **Layout**.
- 3 Select the layout item you want to show or hide: Menu Bar, Details Pane, Preview Pane, Navigation Pane, or Library Pane (New!).

Layout options vary depending on the type of Explorer window.

TIMESAVER To quickly display the Menu bar, press the Alt key, and then release it. Press the Alt key again to remove it. Windows 7 gives you the option to customize the layout for each Explorer window depending on the information the window contains. The layout for each Explorer window includes a Menu Bar, Details pane, Preview pane, and Navigation pane. The Details and Navigation panes appear by default. Some Explorer windows, such as a library folder, also include a Library pane (New!), which you can use to display the library name, includes link and Arrange by view options. The Organize menu shows or hides the layout elements. If you prefer working with menus like the previous version of Windows, you can show the menu bar and use traditional menus.

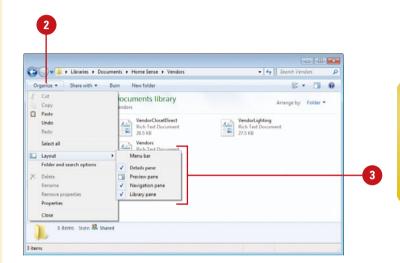

## **Customizing the Navigation Pane**

### **Customize the Navigation Pane**

- Move a link. Drag an item in the Navigation pane to a higher or lower position in Favorites.
- Add a link. Drag an item from its original location to a position in the Navigation pane in Favorites.
- Rename a link. Right-click the link in Favorites, and then click
   Rename. Type a new name, and then press Enter. The original folder or search is not renamed, only the Navigation link.
- Remove a link. Right-click the link in Favorites, and then click
   Remove. The original folder or search is not removed, only the Navigation link.
- Restore default links. Right-click the Favorites link in the Navigation pane, and then click Restore favorite links.
- Show all folders like the folders list. (New!) Click the Organize button, click Folder and search options, select the Show all folders check box on the General tab, and then click OK.
- Automatically expand the folder list to the current folder. (New!) Click the Organize button, click Folder and search options, select the Automatically expand to current folder check box on the General tab, and then click OK.

The Navigation pane provides links to commonly used drives and folders to reduce the number of clicks it takes to locate a file or folder. Windows 7 provides a default list (New!) of favorites, libraries, homegroups, and networks in the Navigation pane. You can customize the list of favorites for your own purposes. You can move current links, add or rename folders, or remove an item. If the Navigation pane gets cluttered, you can restore it back to the original default items and start from there. You can also set Navigation pane options to show all folders (New!) like the Folder list in Windows Vista and automatically expand the folder list to the current folder (New!).

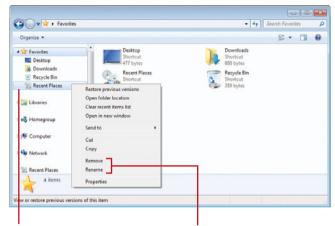

Favorites in the Navigation pane

Remove and Rename a link

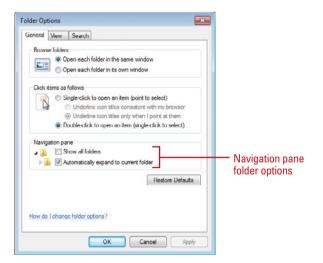

## Organizing Files by Headings

### Organize Files Using Filtering or Sorting

- Open the folder that contains the files you want to sort or filter.
- Click the Views button arrow, and then click Details.
- To sort files by headings, click the heading title you want to sort by. An arrow in the middle of the heading indicates the sort direction, ascending and descending.
- Point to the heading you want to filter by.
- 5 Click the arrow to the right of the heading you want to filter by.
- 6 Select the property check boxes you want to filter by.
- 7 Click in a blank area to close the search menu.

A check mark replaces the arrow to indicates a filter is in place.

 To cancel the search, press Esc. In Explorer windows, files and folders appear in lists with headings at the top in Details view. You can use the headings to change how files are displayed in the window. You can use filtering and sorting to display the files and folders you want. Filtering displays only files and folders with the properties you select by heading type. For example, the A - H filter for file and folder names displays only files and folder that start with A - H. Sorting displays the files and folders in ascending or descending order by heading type. For example, the sort by name displays files and folders from A to Z or Z to A. You can apply a filter and sort a column to achieve the results you want.

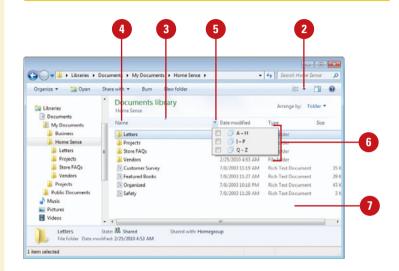

## Searching for Files and Folders

### **Create a Simple Search by Type**

- 1) Start the default search application using any of the following:
  - Open an Explorer window in the location where you want to search.
  - Press Windows logo+F.
- Click in the Search box or press

A search menu appears. Disregard the menu for a simple search.

3 Type a word or part of a word.

As you type, programs and files that match your text appear highlighted (New!) in the Search Results window. You don't have to press Enter.

**TROUBLE?** In the Search box, you must press Enter to start a search for non-indexed files.

### See Also

See "Setting Default Programs" on page 122 for information on using Windows Search Explorer (default) or a third-party search application. Sometimes remembering precisely where you stored a file can be difficult. Windows 7 allows you to use Windows Search Explorer (by default) or a third-party search application, such as Google Desktop Search, to help you find and view all of your files or folders in one place. You start a search by using the Search box. As you type in a Search box, the search looks for matches in the file name, contents, and property tags, and displays the highlighted results (New!) in a Search Results folder. If you don't find the file or folders you're looking for, you can perform an advanced search using a menu (New!) from the Search box. An advanced search gives you the option to find files or folders by type, name, title, location, date (taken, modified, or created), size, or property tag. The search locates files and programs stored anywhere in indexed locations, which includes personal folders, e-mail, offline files, and web sites in your History list.

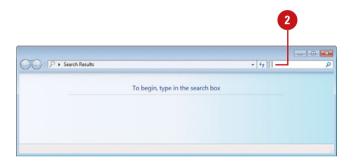

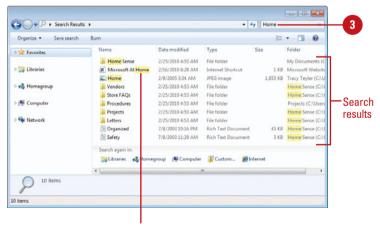

Highlighted search results

### Create an Advanced Search

- 1 Start the default search application using any of the following:
  - Open an Explorer window in the location where you want to search.
  - Press Windows logo+F.
- 2 Click in the Search box or press Ctrl+F.

A Search menu appears with advanced options.

- 3 Click the filter option you want on the Search menu. The filter options vary depending on the folder contents. Some of the filter options include:
  - Name. Searches by file name.
  - Authors. Searches by the document's author.
  - Tags. Searches by a property tag.
  - Date modified. Searches by date modified.
  - Size. Searches by file size.
  - **Type.** Searches by file type.
- Type in the Search box or select from the menu the criteria you want based on the search option you selected.
  - To add more search filter options, click back in the Search box at the end to display the Search menu.
- 5 To search again in other locations, click one of the following locations: Libraries, Homegroup, Computer, Custom, or Internet.
- To clear and close the search, click the **Close** button (x) in the Search box.

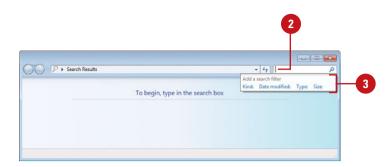

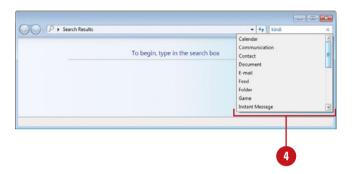

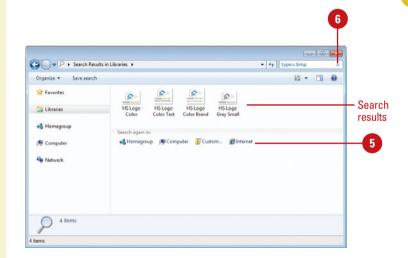

### Saving a Search

### Save a Search

- 1 Start the default search application using any of the following:
  - Open an Explorer window in the location where you want to search.
  - Press Windows logo+F.
- Click in the Search box, specify the criteria you want, and then perform the search.
- 3 Click the **Save search** button on the toolbar.
- Type a name for the search.
- Click Save.
- To use a saved search, click the saved search link in Favorites in the Navigation pane or double-click the saved search in the Searches folder in the personal folder.

### Did You Know?

You can quickly perform a recent search. Click in the Search box to the display the Search menu. At the top of the Search menu displays recent searches, which you can select to quickly perform again. If the list gets cluttered, you can remove items. Point to the item on the menu, and then press Delete.

If you frequently perform the same search, you can save your search results like any file and perform or modify the search again later. When you save a search, the search is saved by default with Window Search Explorer in the Searches folder in your personal folder and added to the Favorites folder in the Navigation pane. Like any link, you can move a saved search from the Searches folder to the Favorites category in the Navigation pane to make it more accessible. To run a saved search, display the saved search link, and then click it.

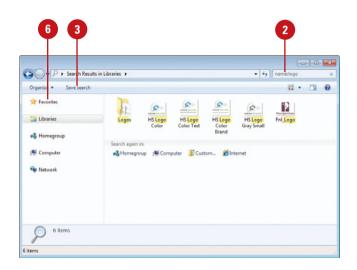

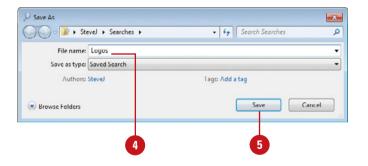

## Changing Search Options

### **Change Search Options**

- Click the **Start** button, and then click **Documents**.
- Click the Organize button on the toolbar, and then click Folder and search options.

**TIMESAVER** After a search, click Search Tools on the toolbar, and then click Search Options.

- 3 Click the Search tab.
- Select the What to search option you want.
- 5 Select or clear the check boxes under How to search:
  - Include subfolders in search results when searching in file folders.
  - Find partial matches.
  - Use natural language search.
  - Don't use the index when searching in file folders for system files (searches might take longer).
- Select or clear the check boxes under When searching nonindexed locations:
  - Include system directories.
  - Include compressed files (ZIP, CAB, ...)
- 7 Click **OK**.

When you perform a search for files or folders, Windows 7 uses the search options to help customize the search results. You can specify whether you want to search for file names and content or just for file names and whether to include subfolders or find partial matches. For non-indexed searches, you can set options to include system directories or compressed files (ZIP, CAB...). The search options are available in the Folder Options dialog box under the Search tab.

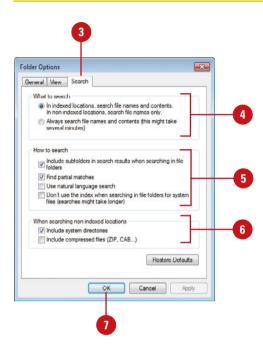

### Performing an Instant Search

Find a File or Program Using the Search Box on the Start Menu

- Click the Start button.
- 2 Click in the Search box.
- 3 Type a word or part of a word.

As you type, programs and files that match your text appear on the Start menu. You don't have to press Enter.

**TROUBLE?** In the Search box, you must press Enter to start a search for non-indexed files.

- If you don't find what you are looking for during a search, you can click **See more results** to use Windows search capabilities.
- 5 To clear and close the search, click the **Close** button (x) in the Search box.

### **Did You Know?**

You can display search properties.
Right-click the heading in an Explorer window that you want to see properties for, and then click More.

You can also find files and programs using the Search box at the bottom of the Start menu and at the top of every Explorer window. As you type, the Search box (New!) filters out items that don't match the text you type. The search results continue to narrow as you continue to type. The search includes text in the file name, text in the file, tags (a custom file property), and other file properties. The search locates files and programs stored anywhere in indexed locations, which includes personal folders, e-mail, offline files, and web sites in the History list for your web browser. If you don't find what you are looking for during a search, you can click See more results (New!) at the bottom of the Start menu search results to use additional Windows search capabilities. After you complete a search, you can use the Arrange by option to display your results the way you want (New!), which include Top Results and other properties, such as Date modified and Type.

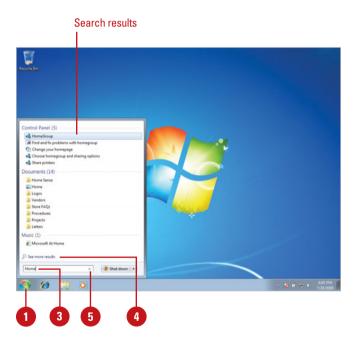

### Find a File or Folder Using the Search Box From a Folder

- 1 Click the **Start** button, and then open the Explorer window where you want to start looking, such as **Documents**, **Pictures**, or **Music**.
- 2 Click in the Search box.
  - A search menu appears. Disregard the menu for a simple search.
- Type a word or part of a word.

As you type, programs and files that match your text appear highlighted (New!) in the Search Results window. You don't have to press Enter.

**TROUBLE?** In the Search box, you must press Enter to start a search for non-indexed files.

- To change the results display, click the Arrange by button (New!), and then select an option: Top Results or other properties, such as Author, Date modified, Tag, and Type.
- 5 To search again in other locations, click one of the following locations (New!): Libraries, Homegroup, Computer, Custom, or Internet.
- To clear and close the search, click the **Close** button (x) in the Search box.

### **Did You Know?**

You can use wildcards to expand a search. Use the \* (asterisk) wildcard symbol in a file name when you're unsure of the entire name. For example, type S\*rs to find all files beginning with "S" and ending with "rs," such as Stars and Sports cars.

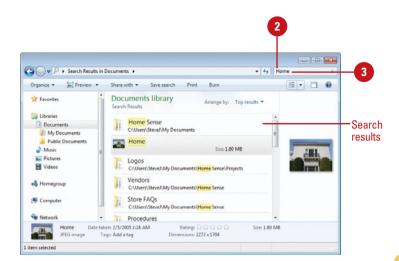

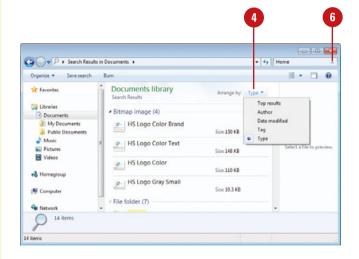

### Performing an Advanced Search

### Find Files and Folders Using the Search Folder

- 1 Turn off natural language search. (default off).
  - Click the Start button, click
     Control Panel, click Appearance
     and Personalization, click
     Folder Options, click the Search
     tab, clear the Use natural
     language search check box, and
     then click OK.
- Click in the Search box at the bottom of the Start menu or at the top of an Explorer window.
- 3 Type an advanced search. See the table for some examples.

The Search box at the bottom of the Start menu and at the top of every Explorer window filters out items that don't match the text you type. The search includes text in the file name, text in the file, tags (a custom file property), and other file properties. In the Search box, you can perform advanced searches by specifying properties and using boolean filters. For example, Name:Agenda finds only files that have the word agenda in the file name. In addition, you can use boolean filters, such as AND, NOT, OR, Quotes, Parentheses, >, or <. For example, Agenda AND Report find files that contain both words agenda and report. When you type boolean filters, you need to use all capital letters. You can also combine properties and boolean filters together to create a more specific search.

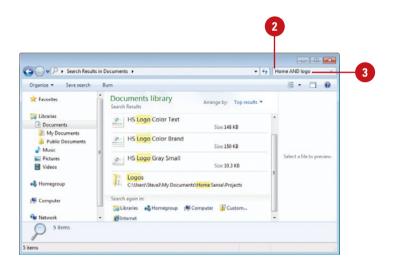

| Search Examples               |                                                                                |  |  |
|-------------------------------|--------------------------------------------------------------------------------|--|--|
| Example                       | Description                                                                    |  |  |
| agenda AND report             | Finds files that contain both agenda and report.                               |  |  |
| agenda NOT report             | Finds files that contain agenda, but not report.                               |  |  |
| agenda OR report              | Finds files that contain either agenda or report.                              |  |  |
| "Agenda Report"               | Finds files that contain the exact phrase "Agenda Report" in quotes.           |  |  |
| (agenda report)               | Finds files that contain both words agenda and report in any order.            |  |  |
| date: >10/10/08               | Find files that are later than 10/10/08.                                       |  |  |
| size: < 100 MB                | Find files that are less than 100 MB.                                          |  |  |
| subject: agenda<br>AND report | Find files with the subject agenda and any files that contain the word report. |  |  |

## Performing Natural Language Searches

### Turn On Natural Language Search

- Click the Start button, and then Control Panel.
- 2 Click Appearance and Personalization, and then click Folder Options.

**TIMESAVER** In an Explorer window, click the Organize button, and then click Folder and search options.

- 3 Click the Search tab.
- 4 Select the Use natural language search check box.
- 5 Click OK.

### Perform a Natural Language Search

- 1 Click in the **Search** box at the bottom of the Start menu or at the top of an Explorer window.
- 2 Type a natural language search. Some examples include:
  - documents modified today
  - e-mail from holly sent this week
  - music by Mozart
  - videos of family created
     December 2008

If using properties and boolean filters seems a little too much for you to handle, you can find files using natural language search, which allows you to perform the same property or boolean search, yet use a form that is easier to use. Instead of *kind: document author: (Steve AND Holly)*, you can type *documents by Steve and Holly*. Before you can use natural language in a Search box, you need to turn it on under the Search tab in Folder Options in the Control Panel.

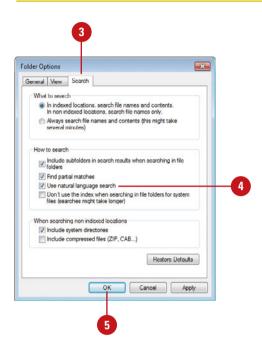

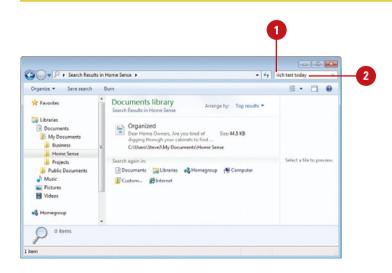

## Modifying the Index to Improve Searches

### View, Pause, Add, or Remove Indexed Locations

- 1 Click the Start button, and then click Control Panel.
- 2 Click the **Indexing Options** icon in Small icons or Large icons view.
- 3 To pause new indexing for 15 minutes, click **Pause**.
- 4 Click Modify.
- 5 If you don't see all the locations, click **Show all locations**.
- 6 If a folder location contains subfolders, you can double-click the folder to expand it.
- Select or clear the check box next to the folder locations you want to add or remove from the index.
- 8 Click **OK**.
- 9 Click Close.

### **Did You Know?**

You can index file attributes for a folder. Right-click the folder, click Properties, click the General tab, click Advanced, select the Allow This File To Have Contents Indexed In Addition To File Properties check box, and then click OK twice.

Windows keeps track of files in indexed locations and stores information about them in the background using an index, like the one found in the back of this book, to make locating files faster and easier. You can use Indexing Options in the Control Panel to view, pause, add, remove, and modify indexed locations, indexed file types, and other advanced index settings. For example, if a file type is not recognized by the index, you can add it; if you want to stop indexing new content for 15 minutes to specify options, you can pause it; or if you're having problems with the search index, you can rebuild or restore it.

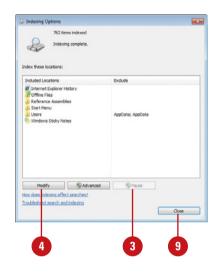

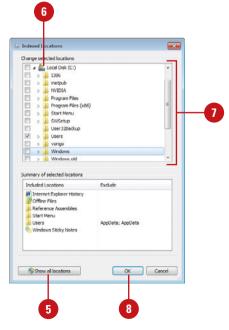

### **Set Advanced Indexing Options**

- Click the Start button, and then click Control Panel.
- Click the Indexing Options icon in Small icons or Large icons view.
- 3 Click Advanced.
- Click the Index Settings tab.
- 5 Select or clear the following check boxes:
  - Index encrypted files.
  - Treat similar words with diacritics as different words.
- 6 For index troubleshooting, use either of these buttons:
  - To re-index selected locations, click Rebuild.
  - To restore your index to its original settings, click Restore Defaults.
- If you need to change the Index Location, specify a new location or click **Select new**.
- 8 Click the **File Types** tab.
- Select or clear the check boxes with the file types you want to include or exclude in the index.
- 10 For each selected file type, click the option to specify how the file should be indexed.
- 11 Click OK.
- 12 Click Close.

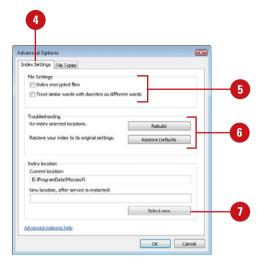

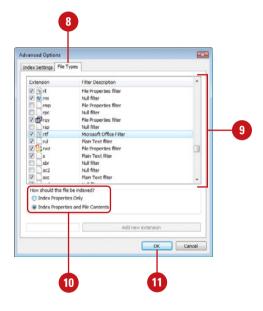

## Adding Properties and Tags to Files

### **Add or Modify Properties**

- Click the **Windows Explorer** button on the taskbar.
- Click the file you want to add or modify properties.
- In the Details pane, click the tag you want to change, and then type the new tag.
  - If you want to work with more properties and tags or the Details pane is not available, right-click the file, click
     Properties, and then click the Details tab. When you're done, click Apply.
- To add more than one tag, separate each entry with a semicolon.
- 5 To rate a file using the rating property, click the star that represents the rating you want to give the file.
- 6 Click Save.

When you create a file, Windows automatically adds properties to the files, such as name, creation date, modified date, and size. These properties are important to Windows, however, they may not be useful when you are searching for a file. You can add or modify common file properties and create or modify custom tag properties to make it faster and easier to locate files in the future. You can add or modify properties for most files. However, there are some exceptions, such as plain text (.txt) or rich text format (.rtf) files. You can add or modify properties using the Details pane in an Explorer window, the Details tab in the Properties dialog box, or in the Save As dialog box. If you want to remove some or all of the property information in a file, you can quickly remove it using the Properties dialog box.

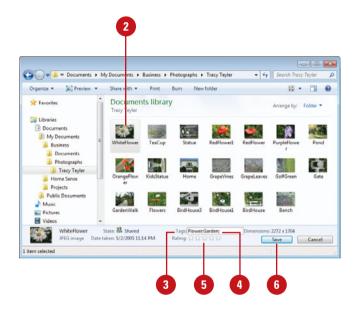

### Add or Modify Properties While Saving a File

- 1 Click the **File** menu or Program button in the program you are using, and then click **Save A** s.
- Type tags and other properties in the boxes provides.
- 3 To add more than one property, separate each entry with a semicolon.
- 4 Type the name of the file.
- Click Save.

### **Remove Properties**

- 1 Click the **Windows Explorer** button on the taskbar, and then locate the file in which you want to remove properties.
- Select the file you want to remove properties.
- 3 Click the Organize button on the toolbar, and then click Remove properties.
- 4 Click the Create a copy with all possible properties removed option or click the Remove the following properties from this file: option.
- 5 Select or clear the check boxes for each property.
- 6 Click OK.

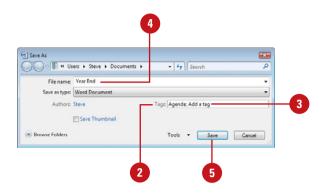

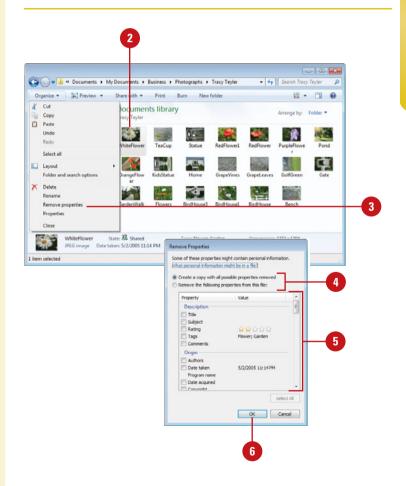

# Creating and Renaming Files and Folders

### Create a Folder

- Open the drive or folder where you want to create a folder.
- Click the Organize button on the toolbar, and then click New folder.

**TIMESAVER** Right-click a blank area of the window, and then click New folder.

- With the New Folder name selected, type a new name.
- Press Enter.

### **Did You Know?**

File names can be up to 255 characters. You can use spaces and underscores in names, but you can't use the following characters: @ \*:<> |? "\or/. Remember the best way to keep your files organized is with a consistent naming convention.

The keys to organizing files and folders effectively within a hierarchy are to store related items together and to name folders informatively. Creating a new folder can help you organize and keep track of files and other folders. In order to create a folder, you select the location where you want the new folder, create the folder, and then lastly, name the folder. You should name each folder meaningfully so that just by reading the folder's name you know its contents. After you name a folder or file, you can rename it at any time.

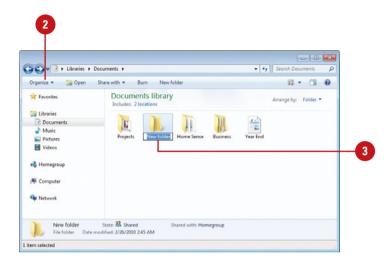

### Rename a File or Folder

- Click the file or folder to select it.
- Click the Organize button on the toolbar, and then click Rename.
- 3 With the name selected, type a new name, or click to position the insertion point, and then edit the name.
- Press Enter.

TIMESAVER Right-click the file or folder you want to rename, click Rename, type a name, and then press Enter. You can also select the file, click the file name, type a name, and then press Enter.

### **Did You Know?**

You can rename a group of files.

Select all the files you want to rename, right-click one of the selected files, click Rename from the shortcut menu, type a name, and then press Enter. The group name appears with numbers in consecutive order.

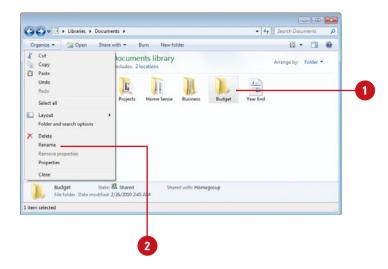

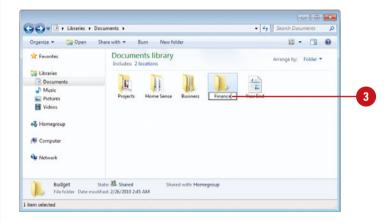

## Copying and Moving Files and Folders

### Copy a File or Folder

- Open the drive or folder containing the file or folder you want to copy.
- Select the files or folders you want to copy.
- 3 Click the **Organize** button on the toolbar, and then click **Copy**.
- Display the destination folder
   where you want to copy the files
   or folder.
- 5 Click the **Organize** button on the toolbar, and then click **Paste**.

### **Did You Know?**

You can arrange files and folders in an Explorer window by using Auto Arrange or Align to Grid. The Auto Arrange option keeps icons in a window organized so they don't overlap each other, while the Align to Grid option aligns icons in a window according an invisible grid to keep them organized. To turn either of these options on, click the View menu in folder you want to modify, and then click Auto Arrange or Align to Grid. To display the menu bar, click Organize on the toolbar, point to Layout, and then click Menu Bar.

Sometimes you will need to move a file from one folder to another, or copy a file from one folder to another, leaving the file in the first location and placing a copy of it in the second. You can move or copy a file or folder using a variety of methods. If the file or folder and the location where you want to move it are visible in a window or on the desktop, you can simply drag the item from one location to the other. Moving a file or folder on the same disk relocates it whereas dragging it from one disk to another copies it so that it appears in both locations. When the destination folder or drive is not visible, you can use the Cut (to move), Copy, and Paste commands on the Edit menu to move or copy the items.

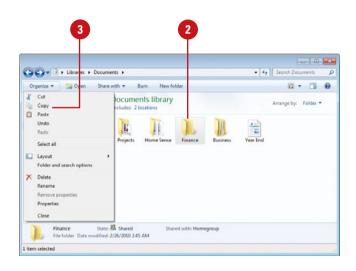

### For Your Information

### **Sending Files and Folders**

When you right-click most objects on the desktop or in Computer or Windows Explorer, the Send To command, located on the shortcut menu, lets you send, or move, a file or folder to a new location on your computer. For example, you can send a file or folder to a removable disk to make a quick backup copy of the file or folder, to a mail recipient as an electronic message, or to the desktop to create a shortcut. You can also use the Send To command to move a file or folder from one folder to another. To send a file or folder, right-click the file or folder you want to send, point to Send To on the shortcut menu, and then click the destination you want.

### Move a File or Folder

- 1 Open the drive or folder containing the file or folder you want to move.
- 2 Select the files or folders you want to move.
- 3 Click the **Organize** button on the toolbar, and then click **Cut**.
- Display the destination folder where you want to move the files or folder.
- 5 Click the **Organize** button on the toolbar, and then click **Paste**.

### Copy or Move a File or Folder Using Drag and Drop

- Open the drive or folder containing the file or folder you want to copy or move.
- Select the files or folders you want to copy or move.
- In the Navigation pane, point to a folder list to display the expand and collapse arrows.
- Click the arrows to display the destination folder, and then click the destination folder.
- 5 Right-click the selected files or folders, drag to the destination folder, and then click **Copy Here** or **Move Here**.

TIMESAVER To move the selected items, drag them to the destination folder. To copy the items, hold down the Ctrl key while you drag.

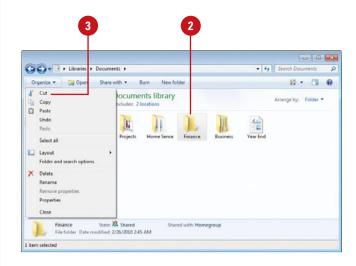

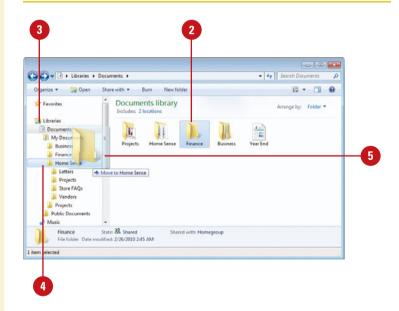

### Deleting and Restoring Files and Folders

### **Delete Files and Folders**

- Select the files and folders you want to delete.
- Click the Organize button on the toolbar, and then click Delete.

**TIMESAVER** Press the Delete key to delete selected items.

- 3 Click **Yes** to confirm the deletion and place the items in the Recycle Bin.
- 4 On the desktop, right-click the Recycle Bin icon, and then click Empty Recycle Bin.

Your computer permanently removes the items.

When you organize the contents of a folder, disk, or the desktop, you might find files and folders that you no longer need. You can delete these items or remove them from the disk. If you delete a file or folder from the desktop or from the hard disk, it goes into the Recycle Bin. The Recycle Bin, located on your desktop, is a temporary storage area for deleted files. The Recycle Bin stores all the items you delete from your hard disk so that if you accidentally delete an item, you can remove it from the Recycle Bin to restore it. Be aware that if you delete a file from a removable disk, it is permanently deleted, not stored in the Recycle Bin. The files in the Recycle Bin do occupy room on your computer, so you need to empty it to free up space.

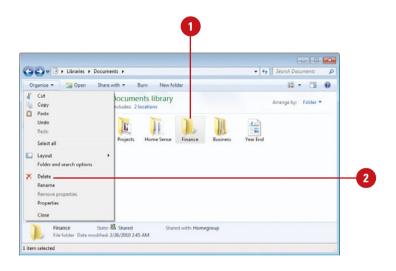

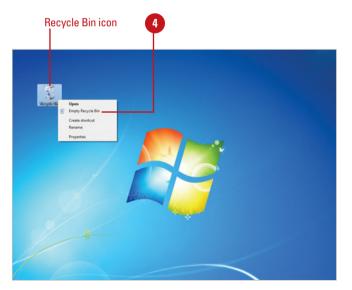

### **Restore Files and Folders**

- 1 Double-click the **Recycle Bin** icon on the desktop.
- Select the item or items you want to restore.
- 3 Click the **Restore this item** or **Restore all items** button on the toolbar.
- 4 Click **Yes** to confirm the restore or click **No** to cancel it.

### Did You Know?

**You can undo a deletion.** If you accidentally delete a file, click Organize, and then click Undo Delete. Windows remembers your last three actions.

You can't open a deleted folder and restore selected items. When you've deleted a folder, you have to restore the entire folder.

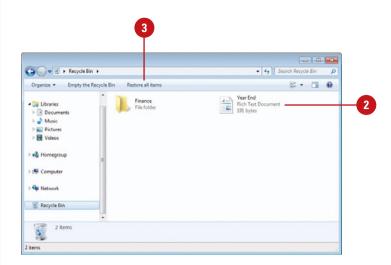

### For Your Information

### **Changing Recycle Bin Properties**

You can adjust several Recycle Bin settings by using the Properties option on the Recycle Bin shortcut menu. For example, if you want to delete files immediately rather than place them in the Recycle Bin, right-click the Recycle Bin, click Properties, and then select the Don't Move Files To The Recycle Bin check box. Also, if you find that the Recycle Bin is full and cannot accept any more files, you can increase the amount of disk space allotted to the Recycle Bin by increasing the Maximum size (MB) amount.

# Changing File and Folder List Views

### **Change File Details to List**

- Open the folder you want to change in Details view.
- 2 Right-click a column title, and then click **More**, or click the **View** menu, and then click **Choose**Details.

TIMESAVER Right-click a column title in Details view, and then click the detail you want to show or hide.

- 3 Select the check boxes with the details you want to include and clear the ones you don't.
- Click the Move Up or Move Down buttons to change the order of the selected items.
- 5 Click the **Show** or **Hide** buttons to show or hide the selected items.
- 6 Specify the width in pixels of the column for the selected items.
- Click OK.

### **Did You Know?**

An ellipsis indicates information is hidden. To show the information, drag the edge of the column indicator button to resize the column.

You can display files and folders in a variety of different ways, depending on what you want to see and do. When you view files and folders in Details view, a default list of file and folder information appears, which consists of Name, Size, Type, and Date Modified. If the default list of file and folder details doesn't provide you with the information you need, you can add and remove any file and folder information from the Details view. If you need to change the way Windows sorts your files and folders, you can use the column indicator buttons in the right pane of Details view. Clicking one of the column indicator buttons, such as Name, Size, Type, or Date Modified, in Details view sorts the files and folders by the type of information listed in the column.

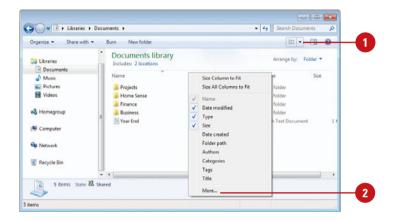

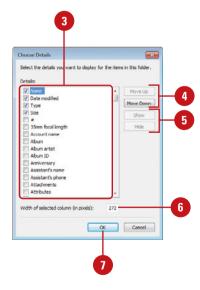

# Hiding Files and Folders

# If you want to hide files and folders for added privacy purposes, you can do it by setting two separate options: one to set the option to hide specific files and folders, and the other to set a general folder option to show or hide files and folders. If you set the option to hide specific files and folders and the Show hidden files and folders option is set, the hidden files and folders appear transparent. If the general option is set to Do not show hidden files and folders, the hidden files and folders are actually hidden. The only way to view them again is to set the general option to Show hidden files and folders again. Anyone can show hidden files and folders, so it shouldn't be used for security purposes.

## Show or Hide Hidden Files and Folders

- Right-click the file or folder you want to hide or unhide, and then click **Properties**.
- Select or clear the **Hidden** check box.
- 3 Click OK.

The files or folders appear transparent or hidden.

# Type of file: Rich Test Document (rff) Opens with: WordPod Change... Location: C-\Users\Steves\Documents Size: 191 bytes (191 bytes) Size on disk: 4 00 K8 (4 096 bytes) Created: Today, February 26, 2010, 19 minutes ago Modified: Today, February 26, 2010, 19 minutes ago Accessed: Today, February 26, 2010, 19 minutes ago Accessed: Today, February 26, 2010, 19 minutes ago

Year End Properties

General Security Details Previous Versi

Year End

# Show or Hide Hidden Files and Folders

- In an Explorer window, click the Organize button on the toolbar, and then click Folder and search options.
- 2 Click the **View** tab.
- 3 Click the **Do not show hidden files** and folders or **Show hidden files** and folders option.
- To set the current view to all folders, click Apply to Folders.
- 5 Click OK.

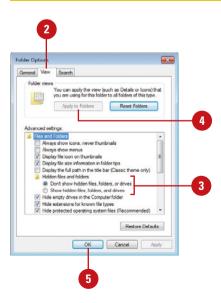

# Changing Folder Options

### **Change Folder Options**

- In an Explorer window, click the Organize button on the toolbar, and then click Folder and search options.
- Click the General tab.
- 3 Select a Browse folders option to display each folder in the same window or its own window.
- 4 Select a Click items as follows option to single-click or doubleclick items.
- Select the Navigation pane (New!) check boxes option to Show all folders or Automatically expand to current folder.
- 6 Click **OK**.

### **Did You Know?**

You can restore all folder options to default Windows settings. On the General tab in the Folder Options dialog box, click Restore Defaults.

When you work with files and folders, Windows displays folder contents in a standard way, known as the **default**. The default folder view settings are as follows: Tiles view displays files and folders as icons; common task links appear in the left pane; folders open in the same window; and items open when you double-click them. Depending on previous installation or users, your folder view settings might differ. Instead of changing the folder view to your preferred view—Icons, List, or Details—each time you open a folder, you can change the view permanently to the one you prefer. In addition to the defaults, you can change options such as folder settings to show or hide file extensions for known file types, show or hide hidden files and folders, show or hide protected operating system files, and show pop-up descriptions of folders and desktop items. You can also set Navigation pane options to show all folders (New!) like the Folder list in Windows Vista and automatically expand the folder list to the current folder (New!).

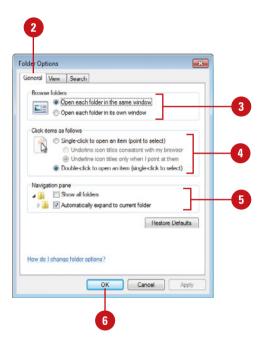

### **Change the Folder View**

- In an Explorer window, click the Organize button on the toolbar, and then click Folder and search options.
- Click the View tab.
- 3 To set the current view to all folders, click **Apply to Folders**.
- Select the check boxes for the options you want, and clear the check boxes for the ones you don't. Some common options include:
  - Always show menus.
  - Hidden files and folders.
  - Hide extensions for known file types.
  - Hide protected operating system files (Recommended).
  - Show encrypted or compressed NTFS files in color.
  - Show pop-up description for folder and desktop items.
- 5 Click OK.

### **Did You Know?**

**You can reset folder views to original Windows settings.** On the View tab in the Folder Options dialog box, click Reset Folders.

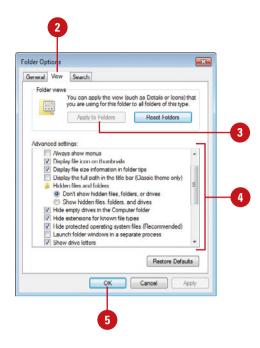

### For Your Information

### **Understanding File Extensions**

The program Windows uses to open a document depends on a three-letter extension to the document's file name, called a file extension. You might have never seen a document's file extension because your system might be set up to hide it. The file extension for simple text files is ".txt" (pronounced "dot t-x-t"), and many graphic files have the extension ".bmp". This means that the full name for a text file named Memo is Memo.txt. If you double-click a document whose file name ends with the three-letter extension ".txt," Windows automatically opens the document with Notepad, a textonly editor. If you want to display or change file extension settings, click the Start button, click Control Panel, click Appearance and Personalization, and then click Folder Options. If you want to display file extensions in dialog boxes and windows, click the View tab, and then clear the Hide Extensions For Known File Types check box in the Advanced settings list box. If you want to change the program Windows automatically starts with a given file extension, click the Start button, point to All Programs, click Default Programs, click Associate A File Type Or Protocol With A Program, select the file type, and then click Change Program to see the list of the file extensions Windows recognizes and the programs associated with each of them, and then make changes as appropriate.

# **Customizing Library Folders**

### **Customize a Library Folder**

- 1 Open the library folder you want to change.
- Click the Organize button on the toolbar, and then click Properties.
- 3 Click the Optimize this library for list arrow, and then select the type of folder you want: General Items, Documents, Pictures, Videos, or Music.
- 4 To show or hide the library in the Navigation pane, select or clear the **Shown in navigation pane** check box.
- To restore library default settings for this folder, click **Restore**Defaults.
- Click OK.

In your library folders, you can customize view options based on the contents. In the toolbar of the Pictures and Music library folders, Windows provides buttons with file management activities specifically related to the contents of the folder, such as Slide Show in the Pictures library, or Play All in the Music library. The Arrange by options are also related to the folder contents, such as Rating in the Pictures library, or Artist in the Music library. When you create a new library folder, you can customize it for documents, pictures, music, and videos by applying a folder template (New!), which is a collection of folder tasks and viewing options. When you apply a template to a folder, you apply specific features to the folder, such as specialized tasks and viewing options for working with documents, pictures, music, and videos.

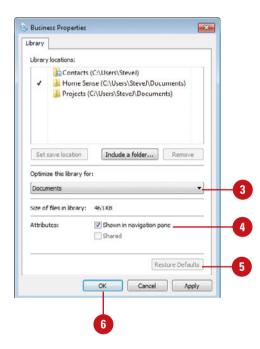

# **Customizing Personal Folders**

In your personal folders, you can create your own folders and customize view options based on the contents. In the toolbar of the Pictures and Music folders, Windows provides buttons with file management activities specifically related to the contents of the folder, such as Slide Show in the Pictures folder, or Play All in the Music folders. When you create a new folder, you can customize it for documents, pictures, music, and videos by applying a folder template, which is a collection of folder tasks and viewing options. When you apply a template to a folder, you apply specific features to the folder, such as specialized tasks and viewing options for working with documents, pictures, music, and videos.

### **Customize a Folder**

- Open the folder you want to change.
- Click the Organize button on the toolbar, and then click Properties.
- 3 Click the Customize tab for a folder.
- Click the Optimize this folder for list arrow, and then select the type of folder you want: General Items, Documents, Pictures, Videos, or Music.
- 5 Select the Also apply this template to all subfolders check box to apply the option.
- To select a picture for display on the folder icon, click Choose File.
- 7 To restore the default picture for the folder, click **Restore Default**.
- 8 Click OK.

### **See Also**

See "Customizing the Taskbar" on page 118 for information on modifying the taskbar.

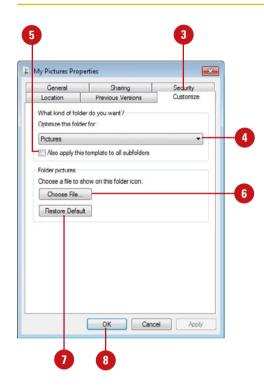

# Sharing Folders or Files with Others

# Share a File or Folders from the Public Folder

- 1 Open the drive or folder containing the files or folders you want to share.
- Select the files or folders you want to share.
- 3 In the Navigation pane, point to a folder list to display the expand and collapse arrows.

**TIMESAVER** Click the Public link in the Navigation pane.

- 4 Click the arrow next to the Public folder (Public Documents, Public Pictures, etc.) in a library to display the Public subfolders.
- 5 Drag the selected items onto the Public folder or subfolder where you want to share files.

### See Also

See "Setting Network Sharing Options" on page 372 for information on controlling access to a public folder over a network.

Windows 7 maintains a set of personal folders and options for everyone on your computer to make sure the contents of each user's personal folders remain private. The contents of your personal folders are private, unless you decide to share the contents with others who use your computer. If you want the other users on your computer to have access to files, you can place those files in a shared folder called the Public folder that each user can access. If you're connected to a network, the files in the public folder are available to network users. You can also share files from any folder on your computer that you want to designate as a shared folder to those connected to your network or Homegroup (New!), a shared network. When you specify a shared folder, you can also set access permission levels for a person or group. If you no longer want to share a folder, you can change the Share with option to Nobody (New!).

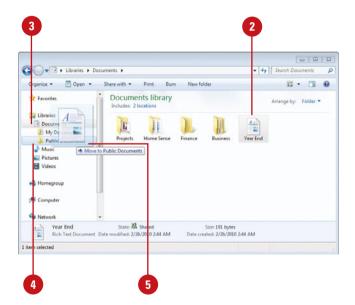

# Share or Unshare a Folder on Your Computer

- Select the folders you want to share.
- Click the Share with button on the toolbar, and then click Specific people.
  - Share with Homegroup. Click the Share with button, and then click Homegroup (Read) or Homegroup (Read/Write).
  - Unshare a folder. Click the Share with button, and then click Nobody.
- 3 Do any of the following:
  - Type the name of the person with whom you want to share files, and then click Add.
  - Click the arrow to the right of the text box, click the person's name, and then click Add.
  - Click the arrow to the right of the text box, and then click
     Create a new user to create a new user account.
- 4 Click the arrow next to the permission level for the person or group, and then select a sharing permission:
  - Read. Allows viewing only.
  - Read/Write. Allows viewing, adding, changing, and deleting all files.
  - Remove. Deletes the current permission setting.
- 5 Click **Share**, and then wait while Windows sets up sharing.
- 6 If you want, click the e-mail or copy link to notify people you have shared this folder and files.
- 7 Otherwise, click **Done**.

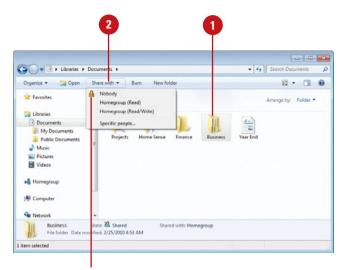

Click to unshare a folder

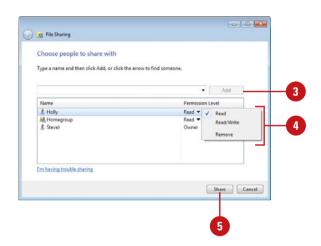

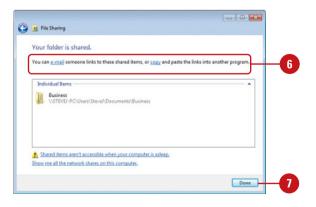

# Compressing Files and Folders

### **Compress Files and Folders**

- Select the files and folders you want to copy to a compressed folder.
- 2 Right-click one of the selected items, point to **Send to**, and then click **Compressed (zipped) folder**.
- If you want, rename the compressed folder.
- To copy additional files or folders to the compressed folder, drag the files onto the compressed folder.

### **Did You Know?**

You can also compress file attributes in a folder. Right-click the folder, click Properties, click the General tab, click Advanced, select the Compress Contents To Save Disk Space check box, and then click OK twice.

You can compress files in special folders that use compressing software to decrease the size of the files they contain. Compressed folders are useful for reducing the file size of one or more large files, thus freeing disk space and reducing the time it takes to transfer files to another computer over the Internet or network. A compressed folder is denoted by a zippered folder icon. You can compress one or more files in a compressed folder by simply dragging them onto the compressed folder icon. When a file is compressed, a copy is used in the compression, and the original remains intact. You can uncompress, or extract, a file from the compressed folder and open it as you normally would, or you can open a file directly from the compressed folder by double-clicking the Compressed File icon. When you open a file directly, Windows extracts the file when it opens and compresses it again when it closes.

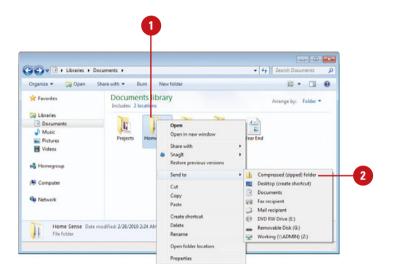

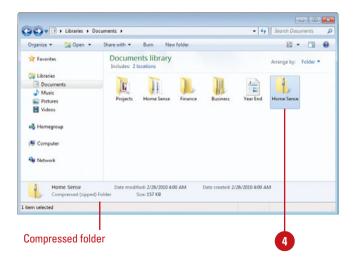

### **View Compressed Files**

- 1 Double-click the compressed folder to open it.
- Double-click an item in the folder to open it using its associated program.

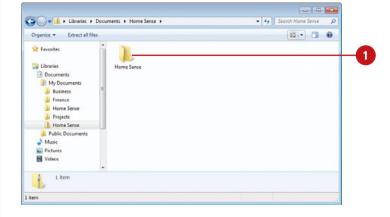

### **Uncompress Files and Folders**

- Individual files or folders. Doubleclick the compressed folder to open it, select the files and folders you want to uncompress, and then drag the selection from the compressed folder to a new location in an uncompressed folder.
- All files. Right-click the compressed folder, and then click Extract all, and then step through the Extraction Wizard.

### Double-click to open and decompress files and folders

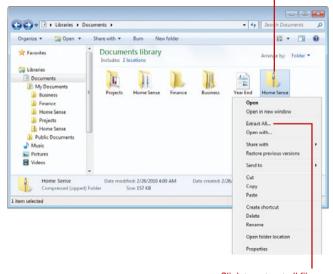

Click to extract all files

# Managing Files Using a CD or DVD

# Burn a Disc Using the Mastered Format

- 1 Insert a writable CD or DVD into your CD or DVD recorder.
- Click Burn files to disc.
- 3 Type a name for the disc.
- 4 Click the With a CD/DVD player option.
- 5 Click Next to continue.
- Open the folder that contains the files you want to burn, and then drag the files onto the empty disc folder.
- Click Burn to disc on the toolbar.

The selected files are copied to the disc. The disc recorder tray opens when the disc is complete.

The low cost and large storage size of discs, either CD or DVD, makes creating and using CDs or DVDs an effective way to back up information or transfer large amounts of information to another computer without a network. Before you can create a CD or DVD, you must have a blank writable CD or DVD and a recorder (also known as a writer or burner) installed on your computer. You can copy, or write, files and folders to either a writable disc (CD-R or DVD-R) or a rewriteable disc (CD-RW or DVD-RW). With writable discs, you can read and write files and folders many times, but you can't erase them. With rewriteable discs, you can read, write, and erase files and folders many times, just like a hard disk. When you burn a disc, Windows needs disk space on your hard disk equal to the capacity of the disc. For a typical CD, this is between 650 and 740 megabytes (MB) and for a DVD, this is about 4.7 gigabytes (GB). Do not copy more files and folders to the CD or DVD than it will hold; anything beyond the limit will not copy. You can burn a disc using one of two formats: Live File System or Mastered. The Live File System format (Like a USB flash drive option) allows you to copy files to a disc at any time, while the Mastered format (With a CD/DVD player option) needs to copy them all at once. If you need a disc for Windows XP or later and want the convenience of copying files at any time, the Live File System is the best choice. When you need a compatible disc for older computers, the Mastered format is the better choice.

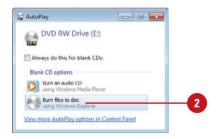

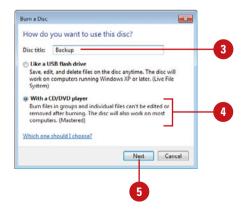

### Burn a Disc Using the Live System Format

- 1 Insert a writable CD or DVD into your CD or DVD recorder.
- Click Burn files to disc.
- 3 Type a name for the disc.
- Olick the Like a USB flash drive option.
- 5 Click **Next** to continue.
  - Windows names, formats, and prepares the disc for use.
- 6 Upon completion, open the folder with the files you want to burn.
- 7 Drag the files into the disc folder.
  - As you drag files into the disc folder, they are copied automatically to the disc.
- To close the session and prepare the disc for use, display the disc folder, click the **Eject** button or **Close session** button on the toolbar.

After you close a session, you can still add files to the disc. However, you need to close the session.

### **Did You Know?**

You can erase some or all of the files on a disc. Insert the writable disc with the Live File System format, click the Start button, click Computer, click the writable drive, and then click Erase This Disc on the toolbar to erase all the files. Double-click the writable drive, select the files you want to delete, and then press Delete.

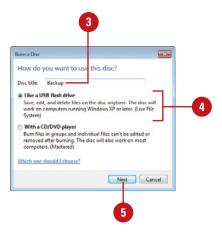

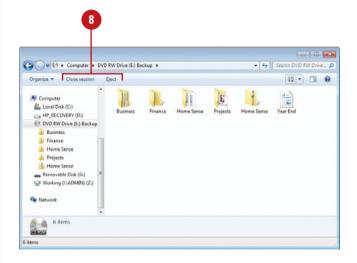

| Live File System Versions |                                                                                                    |
|---------------------------|----------------------------------------------------------------------------------------------------|
| Version                   | Compatible with                                                                                             |
| 1.02                      | Windows 98 and many Apple Computers; also works if you need to format DVD-RAM or MO (Magneto-optical) discs |
| 1.5                       | Windows 2000, Windows XP, and Windows Server 2003                                                           |
| 2.01                      | Windows XP and Windows Server 2003                                                                          |
| 2.5                       | The latest version of Windows; Windows Vista or Windows 7                                                   |

# Creating a Shortcut to a File or Folder

# Create a Shortcut to a File or Folder

- 1 Open the drive or folder containing the file or folder in which you want to create a shortcut.
- 2 Right-click the file or folder, and then click **Create shortcut**.
- 3 To change the shortcut's name, right-click the shortcut, click Rename from the shortcut menu, type a new name, and then press Enter.
- 4 Drag the shortcut to the desired location

### **Did You Know?**

You can improve performance by limiting desktop items. To improve performance on your computer and find files more easily, it's better to create desktop shortcuts rather than store files in the Documents folder.

It could take you a while to access a file or folder buried several levels down in a file hierarchy. To save some time, you can create shortcuts to the items you use frequently. A **shortcut** is a link that you can place in any location to gain instant access to a particular file, folder, or program on your hard disk or on a network just by double-clicking. The actual file, folder, or program remains stored in its original location, and you place an icon representing the shortcut in a convenient location, such as in a folder or on the desktop.

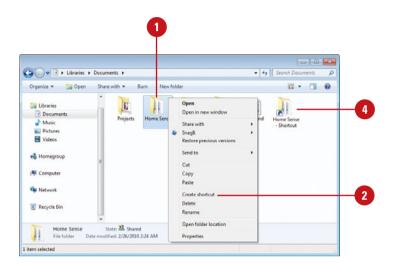

### For Your Information

### Placing Shortcuts on the Start Menu and Taskbar

You can place shortcuts to frequently used files, folders, and programs on the Start menu or toolbar on the taskbar. To do this, simply drag the shortcut file, folder, or program to the Start button, wait until the Start menu opens, drag to the All Programs submenu, wait until the submenu opens, and then drag the shortcut to the appropriate place on the menu. You can also drag a shortcut to a toolbar on the taskbar using the same method. When you release the mouse, the item appears on the menu or toolbar.

### Index

### Α

Accelerator, 148 access point (AP), 364, 366 security for, 365 accessories, 25 working with, 29 accounts for Live Messenger, 208 Mail account, setting up, 170-171 Action Center, 309. See also Automatic Updates; Windows Firewall acting on alerts, 323 antivirus software, 310, 322, 330-331 essential settings, viewing, 322 icons, 323 latest information, obtaining, 323 Active Search Directory, 350 ActiveX controls, 333 Information Bar and, 343 Mail security zones and, 194 activation, Windows 7, 5 Add a device wizard, 450, 452 Add-on Manager, 346 add-ons Internet Explorer without, 137 security, managing, 346 Add a printer wizard, 400-401 Add Search Providers option, 157 adding/removing. See also deleting components, 437 indexed locations, 76 programs from Startup menu, 27 recently used documents, 31 Address bar, 116 browsing folders and programs from, in Explorer windows, 54

folders, navigating between, 63 in Internet Explorer, 138 Web searches with, 141, 154 Address Book security, 194 addresses. See e-mail: IP addresses: URLs (Uniform Resource Locators) administrative tools, 485. See also event logs; performance charts memory problems, checking for, 491 security settings, monitoring, 494-495 System Configuration tool, 500 system information, viewing, 499 viewing, 486 Adobe's Type 1 PostScript font, 115 Advanced Research Projects Agency Network (ARPANET), 133 advanced searches. See searching advertising banners, 333 adware, 331, 346 Information Bar and, 343 Aero, 2 customizing, theme, 109 introduction to, 6-7 live thumbnails, 6, 16 peek, 6-7, 14 preparing for, 7 running, 7 selecting, theme, 108 shake, 6-7, 17 Airbrush tool, 236 alerts. See also Defender: Action Center Internet Explorer as default, turning on/off alert for, 137 with Live Messenger, 232 printer alerts, 407 Align to Grid option, 82 alignment of document text, 34 All Programs submenu, 26

command, 13

| internet Explorer, finding, 137        | В                                        |
|----------------------------------------|------------------------------------------|
| allocation units, 426                  | Back/Forward buttons                     |
| antivirus software, 310, 322, 330-331  | on Address bar, 63                       |
| Apple/Microsoft's TrueType font, 115   | in Explorer windows, 54                  |
| applications. <i>See</i> programs      | in Web pages, 144                        |
| Applications and Services Logs, 487    | backgrounds. <i>See also</i> desktop     |
| appointments. See Calendar             | for instant messages, 219                |
| archiving                              | Paint, replacing colors in, 237          |
| event logs, 488-489                    | Web page picture as, 160-161             |
| faxes, options for, 424                | backing up, 467                          |
| Arial font, 34                         | advanced settings, restoring backup      |
| Arrow command, 13                      | with, 482                                |
| arrows in dialog boxes, 19             | all files, 472                           |
| articles. <i>See</i> newsgroups        | Backup process for, 472-473              |
| Attachment Manager, 182-183            | catalog of backed up files, 480-481      |
| attachments                            | copying files from backup, 484           |
| to instant messages, 223               | deleting backup sets, 478, 484           |
| opening, 182-183                       | encryption certificate, 328              |
| pictures, e-mailing, 243               | on installing Windows 7, 503             |
| with replies, 181                      | manage backups, 478                      |
| saving, 183                            | manual backups, 474-475                  |
| sending, 182-183                       | permissions, 470                         |
| unsafe attachments, 182                | restoring backups, 480-481               |
| virus protection for, 331              | scheduling backups, 476-477              |
| audio. See also music                  | selected files, 473                      |
| AutoPlay options, setting, 124         | settings, changing, 474-475              |
| effects, adding, 277                   | space usage, 478                         |
| Web feeds, 154                         | starting Backup and Restore Center, 471  |
| auditing security options, 494-495     | strategy for, 469                        |
| authority certificates, 334            | turning on/off automatic backups, 476-   |
| Auto Adjust in Photo Gallery, 242      | 477                                      |
| Auto Arrange                           | Backup and Restore Center, 471. See also |
| for desktop icons, 102                 | backing up                               |
| Explorer windows, files in, 82         | Backup Job Information dialog box, 470   |
| Auto-hide for taskbar, 118             | backup medium, 469                       |
| Auto Sync, 270-271                     | backup sets/jobs, 469                    |
| AutoComplete                           | Backup Status and Configuration dialog   |
| for URLs (Uniform Resource Locators),  | box, 474                                 |
| 140                                    | Backup process, 472-473                  |
| Web forms, filling out, 140-141        | bad sectors, 434                         |
| Automatic Updates, 310, 330, 440       | battery status. <i>See</i> power options |
| enabling, 311                          | Bcc button for e-mail, 176               |
| for Service Pack (SP), 506             | Bing, 154                                |
| AutoPlay, 124                          | BitLocker, 329                           |
| digital pictures, downloading, 250-251 | bitmapped fonts, 115                     |
| ReadyBoost option, 443                 | blogs, creating, 220                     |
| AVI files, 288-289                     | Blu-ray Disc movies                      |

| icon, 57                                 | Cambria font, ClearType with, 107           |
|------------------------------------------|---------------------------------------------|
| AutoPlay options, setting, 124           | Candara font, ClearType with, 107           |
| Bluetooth devices, support for, 364, 363 | captions                                    |
| Blur effect, 300                         | DVD captions, Media Player displaying,      |
| BMP files, 249, 288-289                  | 259                                         |
| for Paint pictures, 234                  | Photo Gallery, adding in, 241               |
| boldfacing text, 34                      | Caret browsing, 148                         |
| boolean filters                          | CardSpace, 327                              |
| in natural language searches, 75         | case-sensitivity of passwords, 4, 318       |
| for searches, 74                         | catalog of backed up files, 480-481         |
| Bow Tie transition, 299                  | Cc button for e-mail, 176                   |
| bridges, 348                             | CD-ROMs, 57                                 |
| brightness                               | CD-Rs, 57                                   |
| Mobility Center settings, 382            | CD-RWs, 57                                  |
| Photo Gallery, correcting in, 242        | CDs. See also Media Center; Movie Maker     |
| broadband connections, 134               | AutoPlay options, setting, 124              |
| Brush tool, 236                          | backing up on, 469                          |
| buffering, 263, 272-273                  | copying files to, 270                       |
| bullets in document text, 34             | deleting files on, 97                       |
| burn in, 104                             | Live File System, burning discs with, 96    |
| burning discs. See CDs; DVDs             | 97                                          |
| Business Card style, 175                 | Mastered format, burning discs with, 96     |
| Business Edition, 2                      | Media Player, playing music with, 258       |
| Sound Recorder files in, 276             | ripping CD music, 268-269                   |
| bytes, 430                               | CE devices, 228-229                         |
|                                          | cell phones                                 |
| C                                        | Bluetooth-enabled devices, support for, 364 |
| cable modems, 134                        | calls from, 228-229                         |
| cache files, cleaning up, 435            | with SideShow, 391                          |
| Calculator, 29                           | centering pictures, 101                     |
| working with, 45                         | Certificate Authority (CA), 339             |
| Calendar, 29                             | certificates, 332-333                       |
| all-day appointments, 203                | importing, 339                              |
| appointments, 202                        | Character Map, 44                           |
| scheduling, 203                          | characters. See also wildcard characters    |
| creating, 204                            | case-sensitivity of passwords, 4, 318       |
| deleting, 205                            | in file names, 80                           |
| events, 202                              | in passwords, 4, 318, 494                   |
| scheduling, 203                          | special characters, inserting, 44           |
| opening, 202                             | check boxes, 19                             |
| printing, 205                            | Check Disk, 434                             |
| recurring appointments, scheduling, 203  | Classic style, 11                           |
| showing and hiding, 205                  | Classic view of Control Panel, 100          |
| view, changing, 202                      | clean install, 503                          |
| calibrating game controllers, 464        | cleaning up                                 |
| Calibri font, ClearType with, 107        | hard disks, 435                             |
| Called Subscriber Identifier (CSID), 422 | newsgroups, 201                             |

| cleaning up <i>(continued)</i>    | creating compressed files or folders, 94 |
|-----------------------------------|------------------------------------------|
| old installation, 504             | 95                                       |
| ClearType, 107                    | decompressing files or folders, 95       |
| clicking with mouse, 10           | NTFS, compressing files and folders      |
| client computers, 348             | with, 328                                |
| connection type, 355              | as search option, 71                     |
| client/server networking, 349     | viewing compressed files, 95             |
| Clipboard, 32-33                  | computer administrator accounts, 310     |
| clips. See Movie Maker            | user accounts, creating, 312-313         |
| clocks. See also dates and times  | computer administrators. See also domain |
| additional clocks, adding, 111    | networks                                 |
| Close button, 17                  | security precautions for, 319            |
| closing                           | Computer command, 13                     |
| documents, 38                     | Computer Management                      |
| windows, 17                       | disk settings, viewing, 497              |
| collapsing toolbars, 117          | local users and groups, managing, 498    |
| Color Management, 460             | viewing tools, 496                       |
| colors                            | Computer window                          |
| for Aero, 7                       | opening, 56                              |
| display colors, 105               | system information, finding, 57          |
| for document text, 34             | Connect to command, 13                   |
| for instant messages, 219         | Connect to Internet wizard, 135, 170     |
| Photo Gallery, correcting in, 242 | Consolas font, ClearType with, 107       |
| picture colors, inverting, 236    | console tree, 485                        |
| profiles, viewing, 461            | contacts, 29. See also Live Messenger    |
| COM ports, 401                    | adding contacts, 174                     |
| Command Bars, 2                   | digital IDs, 339, 195                    |
| command buttons, 19               | category groups, adding and editing,     |
| command-line interface, 46        | 174, 175                                 |
| command prompt, 46                | importing/exporting Mail contacts, 173   |
| system repair disc, 468           | Live Messenger status, changing, 213     |
| System Restore, starting, 444     | printing contact information, 175        |
| commands                          | reply address, adding, 174               |
| MS-DOS commands, running, 47-48   | searching for, 224                       |
| Start menu commands list, 13      | sorting, 175                             |
| syntax, 46                        | Content Advisor, 333, 336                |
| working with, 18                  | contiguous locations, 434                |
| compatibility                     | contrast                                 |
| of Live File System versions, 97  | High Contrast, 125                       |
| of portable devices, 271          | Photo Gallery, correcting in, 242        |
| Program Compatibility wizard, 51  | Control Panel, 99. See also hardware     |
| complex passwords, 494            | administrative tools, accessing, 486     |
| components, adding/removing, 437  | appearance, changing, 18                 |
| composing e-mail, 176             | Classic view, viewing in, 100            |
| Compressed File icon, 94          | dates and times, setting, 110            |
| compression                       | Speech properties, 128                   |
| attributes, compressing, 94       | Start menu settings, accessing, 119      |
| attributes, compressing, 34       | taskbar, accessing, 119                  |

| user account options, changing, 22            | default programs                                |
|-----------------------------------------------|-------------------------------------------------|
| viewing, 100                                  | access, setting, 123                            |
| Control Panel command, 13                     | command, 13                                     |
| Control Panel Home, 100                       | file type associations, changing, 122-123       |
| cookies, 333                                  | setting, 122-123                                |
| controlling use of, 338                       | defaults. <i>See</i> default programs; printers |
| deleting, 337, 338                            | Live Messenger contact category, 217            |
| Compatibility View, 146                       | Mail accounts as, 171                           |
| copying. See also drag-and-drop               | operating system default startup, 448           |
| backup, files from, 484                       | Windows Firewall defaults, restoring,           |
| disks, files to and from, 431                 | 136                                             |
| files, 82                                     | Defender, 29                                    |
| folders, 82                                   | options, changing, 325                          |
| text in document, 33                          | working with, 324                               |
| Web page text, 160-161                        | defragmenting disks                             |
| cover pages. See faxes                        | Check Disk, running, 433                        |
| Create Basic Task wizard, 436                 | performing disk defragment, 434                 |
| Create Task dialog box, 436                   | scheduling disk defragment, 434                 |
| credentials agency, 332                       | Deleted Items folder for e-mail, 188            |
| cropping Movie Maker clips, 298               | deleting. See also documents; Live              |
| Ctrl+Alt+Delete for ending programs, 52       | Messenger; Movie Maker                          |
| currency options, changing, 114               | backup sets, 484                                |
| customizing                                   | CDs, files on, 97                               |
| desktop, 102                                  | components, 437                                 |
| gadgets, 15, 103                              | cookies, 338                                    |
| Live Messenger, 232                           | with Disk Cleanup, 435                          |
| Navigation pane, 66                           | DVDs, files on, 97                              |
| personal folders, 91                          | e-mail, 188-189                                 |
| power options, 384                            | favorites, 151                                  |
| remote computer settings, 376                 | fax cover pages, 415                            |
| searches, 71                                  | files, 84                                       |
| Start menu, 12, 120-121                       | folders, 84                                     |
| taskbars, 118-119                             | hardware devices, 465                           |
|                                               | history entries, 152-153                        |
| D                                             | indexed locations, 76                           |
| data bit settings, changing, 460              | Internet files and information, 337             |
| Date and Time dialog box, 110                 | links, 66                                       |
| dates and times. See also Calendar            | Mail accounts, 171                              |
| accurate time, maintaining, 111               | network connections, 361                        |
| clocks, adding, 111                           | news servers, 196                               |
| regional options, changing, 114               | newsgroup messages, 201                         |
| searching by date, 68-69                      | printers, 403, 465                              |
| setting, 110                                  | programs from startup menu, 27                  |
| Daylight Savings Time, setting, 110           | properties, 79                                  |
| Debugging Mode startup option, 447            | recently used documents, 31                     |
| decimal symbol, changing, 114                 | scanners, 247                                   |
| decompressing files. <i>See</i> uncompressing | skins from Media Player, 271                    |
|                                               | sound effects, 277                              |

| deleting (continued)                                      | digital media receivers, sharing files with,        |
|-----------------------------------------------------------|-----------------------------------------------------|
| undoing deletion, 85                                      | 374-375                                             |
| user accounts, 312                                        | digital photographs                                 |
| Designed for Microsoft Windows, 450                       | as desktop background, 253                          |
| desktop                                                   | downloading, 250-251                                |
| backgrounds                                               | Internet, ordering prints on, 245                   |
| changing, 101                                             | printing, 245                                       |
| pictures as, 253                                          | as screen savers, 252                               |
| Computer icon, adding, 57                                 | Directory Services Restore Mode startup option, 447 |
| effects, 109                                              | disabled users. See Ease of Access Center           |
| exploring, 8-9                                            | Disk Cleanup, 435                                   |
| pictures as background, 253                               | Disk Defragmenter, 434                              |
| remote computer desktop, 376                              | disks. See also defragmenting disks; floppy         |
| showing/hiding icons, 102                                 | disks; hard disks                                   |
| starting Windows at, 4-5                                  | cleaning up, 435                                    |
| themes, selecting, 108-109                                | Computer Management, viewing set-                   |
| Web page, shortcut to, 161                                | tings in, 497                                       |
| Desktop Background dialog box, 101                        | converting, 429                                     |
| destination files, 39. See also links/linking             | copying files to and from, 431                      |
| destination programs, 39                                  | errors, checking for, 433                           |
| Details view, 55, 88                                      | formatting, 428-429                                 |
| file details, changing, 86                                | free space, determining, 430                        |
| folder details, changing, 86                              | optimizing disks, 434                               |
| device drivers. See drivers                               | quotas for users, setting, 432                      |
| Device Manager, 449                                       | tasks, scheduling, 436                              |
| deleting hardware devices, 465                            | display adapters, 106                               |
| using, 453                                                | Display Properties dialog box, 253                  |
| viewing settings, 454                                     | documents. See also embedding                       |
| DHCP (Dynamic Host Configuration<br>Protocol) server, 503 | closing, 38                                         |
| dial-up connections, 134                                  | copying text in, 33                                 |
| networks, connecting to, 360-361                          | creating and editing, 30-32                         |
| options, changing, 459                                    | deleting                                            |
| settings, changing, 380                                   | recently used documents, 31                         |
| dialog boxes. See also specific types                     | text, 32                                            |
| help, using, 21                                           | drag-and-drop text in, 33                           |
| language, changing, 113                                   | existing document, opening, 31                      |
| options choosing, 19                                      | fax from document, sending, 417                     |
| Diamond transition, 299                                   | formatting text, 34                                 |
| DIB files, 288-289                                        | indents in paragraphs, setting, 36                  |
| digital cameras. See also digital photo-                  | inserting/deleting text, 32                         |
| graphs; Movie Maker                                       | moving text in, 33                                  |
| downloading pictures from, 250-251                        | opening, 58                                         |
| installing, 247                                           | other programs, opening with, 59                    |
| Movie Maker movies, saving, 301-302                       | page setup, changing, 30                            |
| testing, 247                                              | paragraphs                                          |
| digital IDs, 332-333. See also certificates               | indents, setting, 36                                |
| e-mail with, 195                                          | tabs, setting, 35                                   |

| part of document, printing, 37         | drag-and-drop                                  |
|----------------------------------------|------------------------------------------------|
| previewing, 37                         | files, 82-83                                   |
| printing, 37                           | folders, 82-83                                 |
| recent document, opening, 31           | with mouse, 10                                 |
| saving, 38                             | Movie Maker clips, 289                         |
| selecting text in, 32                  | text in document, 33                           |
| special characters, inserting, 44      | drivers, 450                                   |
| viewing, 58                            | latest drives, use of, 453                     |
| word wrap, 30                          | updating settings, 455                         |
| display, changing, 35                  | drives, Computer window displaying, 56-57      |
| Documents command, 13                  | DSL (Digital Subscriber Lines), 134            |
| Documents folder, 58                   | dual-boot, 448                                 |
| domain networks                        | DVD Maker, 29, 306-307                         |
| Active Search Directory, 350           | DVD-Rs, 57                                     |
| administrator password, changing, 319  | DVD-RWs, 57                                    |
| computer properties, viewing, 354      | DVDs, 57. <i>See also</i> Media Center         |
| connection properties, viewing, 355    | AutoPlay options, setting, 124                 |
| guest accounts, creating, 314          | backing up on, 469                             |
| joining, 358-359                       | deleting files on, 97                          |
| logon security, increasing, 316        | Live File System, burning discs with, 96-      |
| searching, 350-351                     | 97                                             |
| starting Windows 7 on, 4-5             | Mastered format, burning discs with, 96        |
| type of account, changing, 315         | Media Player, playing movie with, 259          |
| user accounts, 312-313, 359            |                                                |
| viewing, 350                           | E                                              |
| domains, 349. See also domain networks | e-mail. <i>See also</i> attachments; contacts; |
| DOS commands. See MS-DOS commands      | Mail; phishing; spam                           |
| Dots Per Inch (DPI), 107               | accessing from Internet Explorer, 163          |
| for printer resolution, 398            | adding addresses, 174                          |
| for scanning pictures, 248-249         | certificate information in, 334                |
| double-clicking with mouse, 10         | choosing servers, 171                          |
| Download.com, 331                      | composing, 176-177                             |
| downloading                            | deleting, 188-189                              |
| digital photographs, 250-251           | with digital IDs, 195                          |
| from FTP sites, 165                    | diverting incoming mail to folders, 193        |
| gadgets, 15                            | draft messages, 187                            |
| Live Mail, 166, 168                    | with encryption, 177, 195                      |
| Live Messenger, 166, 208               | finding messages, 186-187                      |
| Live Movie Maker, 166, 283             | flagging messages, 187                         |
| Live Photo Gallery, 166, 240-244       | folders, 186                                   |
| Media Player plug-ins, 273             | diverting incoming mail to folders,            |
| Service Pack (SP), 506-507             | 193                                            |
| skins for Media Player, 271            | forgery on, 332                                |
| virus protection and, 331              | forwarding, 181                                |
| from Web page, 164                     | instant messages with, 223                     |
| Windows Live Essentials, 166           | international junk e-mail, blocking, 190-      |
| draft e-mail messages, 187             | 191                                            |

| e-mail (continued)                      | sound effects, adding, 277                    |
|-----------------------------------------|-----------------------------------------------|
| junk e-mail                             | ellipsis (), 19, 86                           |
| international junk e-mail, blocking,    | embedding, 39                                 |
| 190-191                                 | editing embedded objects, 41                  |
| marking, 192                            | new and existing objects, 40                  |
| options, setting, 190-191               | OLE (object linking and embedding), 39        |
| maintenance options, changing, 189      | resizing embedded objects, 41                 |
| marking blocked or safe e-mail, 192     | EMF files, 288-289                            |
| new folders for, 186                    | emoticons in instant messages, 220            |
| opening, 180                            | Enable Boot Logging startup option, 447       |
| photos, e-mailing, formatting, 184-185  | Enable VGA Mode startup option, 447           |
| pictures, e-mailing, 243                | Encrypting File System (EFS), 311, 328, 470   |
| plain text, reading in, 180             | encryption                                    |
| priority level, setting, 177            | backing up, 470                               |
| reading, 180                            | with BitLocker, 329                           |
| recovering deleted e-mail, 188          | of e-mail, 177, 195                           |
| replying to, 181                        | Encrypting File System (EFS), 311, 328        |
| rules for incoming e-mail, setting, 193 | of offline files, 388                         |
| saving in-progress messages, 177        | for wireless network, 365                     |
| secure e-mail, sending, 195             | enhancements for Media Player, 274            |
| security information bar for, 343       | Eraser tool, 236-237                          |
| sending, 176-177                        | error checking disks, 433                     |
| signatures, creating, 178               | error correction for ripping CD music, 268    |
| sorting messages, 186                   | Ethernet networks, 366                        |
| spam, avoiding, 331                     | event logs. See also Calendar                 |
| spell-checking, 177                     | archiving, 488-489                            |
| stationery, creating, 178-179           | audited events, 494-495                       |
| Stationery Setup wizard for, 179        | filtering, 488                                |
| Web pages, sending, 163                 | monitoring activities, 487                    |
| Windows Firewall and, 134               | saving, 488-489                               |
| E-mail command, 13                      | settings, changing, 489                       |
| Ease In effect, 300                     | sorting, 488                                  |
| Ease of Access Center, 125              | Event Viewer, 487. <i>See also</i> event logs |
| Utility Manager, 126                    | opening log file in, 489                      |
| Easy Transfer Cable, 508-509            | Exchange Instant Messaging, 207               |
| editing                                 | exFAT, 426-428                                |
| documents, text in, 32                  | exiting                                       |
| Fax Cover Page Editor, 411, 414-415     | Media Center, 278                             |
| Live Messenger contacts, 217            | nonresponding programs, ending, 52            |
| Mail contacts, 174                      | programs, 26-27                               |
| Media Player Playlist, 267              | expanding/collapsing toolbars, 117            |
| objects, 41                             | Explorer bar, Internet Explorer, 138          |
| Paint, pictures in, 236-237             | Explorer windows, 1, 2, 3. See also Details   |
| Photo Gallery, pictures in, 242         | view; Icons view; List view; Tiles view       |
| properties of files, 79                 | arranging files and folders in, 82            |
| effects                                 | layout, changing, 65                          |
| for desktop, 109                        | in Photo Gallery, 240                         |
| Movie Maker, video effects in, 300      | switching between views, 55                   |

| view, changing, 55                               | properties, changing, 422-423                                                      |
|--------------------------------------------------|------------------------------------------------------------------------------------|
| working with, 54                                 | received faxes, 420                                                                |
| exporting. See importing/exporting               | properties, changing, 422-423                                                      |
| Extra Large Icons, 238-239                       | reviewing received faxes, 421                                                      |
| Eye transition, 299                              | reviewing received faxes, 421                                                      |
|                                                  | sending, 416-417                                                                   |
| F                                                | setting up for faxing, 412-413                                                     |
| Fan Un transition 200                            | sorting faxes, 421                                                                 |
| Fan Up transition, 299                           | tracking options, changing, 424                                                    |
| FAT file systems, 426-427                        | viewing sent fax, 419                                                              |
| backing up data on, 470                          | feeds. See Web feeds                                                               |
| formatting disks for, 428-429                    | file allocation table (FAT) file systems.                                          |
| partitioning disks, 497 fault tolerance, 426     | See FAT file systems                                                               |
| Favorites Center/Favorites bar                   | file extensions, 59                                                                |
|                                                  | explanation of, 89                                                                 |
| accessing favorites, 151 adding Web page to, 150 | for Movie Maker projects, 301-302                                                  |
| deleting Web page from 150                       | showing/hiding, 88                                                                 |
| importing favorites, 155                         | file formats                                                                       |
| organizing favorites, 151                        | appropriate format, selecting, 249                                                 |
| Fax and Scan, 29, 411. See also faxes            | Paint, saving pictures with, 235                                                   |
| working with, 248-249                            | for Web feeds, 155                                                                 |
| Fax Cover Page Editor, 411, 414-415              | file systems, 426-427. See also FAT or exFAT                                       |
| Fax Monitor, 424                                 | file systems; NTFS file systems                                                    |
| fax servers, 411                                 | backing up data on, 470                                                            |
| Fax Setup wizard, 412-413                        | selection of, 427                                                                  |
| faxes, 397                                       | files, 1. See also attachments; compression; documents; encryption; links/linking; |
| answer mode, changing, 420                       | offline files; properties; public folders;                                         |
| archiving options, changing, 424                 | sharing                                                                            |
| cover pages                                      | associations, changing, 122-123                                                    |
| creating, 414-415                                | copying, 82                                                                        |
| deleting, 415                                    | deleting, 84                                                                       |
| renaming, 415                                    | details, changing, 86                                                              |
| scratch, creating from, 414                      | drag-and-drop, 82-83                                                               |
| sending, 416                                     | filtering, organizing with, 67                                                     |
| templates, copying, 415                          | hidden files, showing, 87                                                          |
| document, sending fax from, 417                  | moving, 82-83                                                                      |
| manually receiving, 420                          | naming/renaming, 80-81                                                             |
| modems, installing, 412                          | restoring, 84-85, 88                                                               |
| Outbox folder for, 418-419                       | Search box, finding with, 73                                                       |
| outgoing faxes                                   | sending, 82                                                                        |
| canceling, 418                                   | shadow copies of files, creation of, 446                                           |
| pausing and resuming, 418-419                    | shortcuts, creating, 98                                                            |
| properties, changing, 422                        | showing/hiding, 87                                                                 |
| restarting, 418                                  | sizes, explanation of, 430                                                         |
| viewing sent fax, 419                            | FileZ, 331                                                                         |
| printing, 411                                    | Fill With Color tool, 236-237                                                      |
|                                                  | Film Age Old effect, 300                                                           |

| filtering. See also boolean filters               | options, changing, 88-89                  |
|---------------------------------------------------|-------------------------------------------|
| event logs, 488                                   | restoring, 84-85, 88                      |
| files, organizing, 67                             | saving files in new folders, 38           |
| Media Access Control (MAC) filtering,             | Search box, finding with, 73              |
| 365                                               | sending, 82                               |
| newsgroup messages, 199                           | shortcuts, creating, 98                   |
| FilterKeys, 125                                   | showing/hiding, 87                        |
| finding. See searching                            | Start menu, accessing from, 12            |
| firewalls, 134. See also Windows Firewall         | switching between, 59                     |
| Live Messenger and, 211                           | templates, applying, 91                   |
| Remote Assistance, 230                            | view, changing, 88-89                     |
| first-line indent marker, 36                      | visible folder locations, 63              |
| first-party cookies, 333                          | Folders list                              |
| flagging e-mail messages, 187                     | in Explorer windows, 54                   |
| flash drives. See USB flash drives                | in Mail window, 172                       |
| flash memory cards                                | newsgroups on, 197                        |
| formatting, 428-429                               | viewing, 64                               |
| free space, determining, 430                      | fonts, 34                                 |
| speed, boosting, 443                              | ClearType for, 107                        |
| flicker, eliminating, 105                         | installing, 115                           |
| flicks, changing, 393                             | for instant messages, 218-219             |
| Flip, 6, 7                                        | viewing, 115                              |
| Flip 3-D, 6, 7                                    | foreign languages. <i>See</i> languages   |
| flipping pictures, 236                            | formatting                                |
| floppy disks                                      | disks, 428-429                            |
| drives, 56-57                                     | document text, 34                         |
| free space, determining, 430                      | instant messages, 218-219                 |
| NTFS file system and, 427                         | photos, 244                               |
| Password Reset disks, creating, 320               | Forward button. See Back/Forward buttons  |
| folders. See also compression; e-mail;            | forwarding e-mail, 181                    |
| encryption; Media Player; new fold-               | Found New Hardware wizard, 400            |
| ers; personal folders; public folders;<br>sharing | fragmented files, 434                     |
| Address bar, browsing from, 141                   | FTP sites, downloading from, 165          |
| all folder options, changing, 88                  | Full Edition of Windows 7, 503            |
| Computer window displaying, 56-57                 |                                           |
| copying, 82                                       | G                                         |
| creating, 80                                      | gadgets, 1, 3, 8                          |
| default options, changing, 88                     | adding gadgets, 15                        |
| defined, 53                                       | customizing, 15                           |
| deleting, 84                                      | showing, 103                              |
| details, changing, 86                             | working with, 15                          |
| Documents folder, 58                              | game controller settings, changing, 48-49 |
| drag-and-drop, 82-83                              | Game Controllers properties, 48-49        |
| hidden folders, showing, 87                       | games, 48-49. See also Media Center       |
| moving, 82-83                                     | AutoPlay options, setting, 124            |
| naming/renaming, 80-81                            | Internet games, playing, 48-49            |
| opening, 59                                       | Live Messenger, sharing on, 231           |

| optimizing, 442                                                                        | removing devices, 465-466                          |
|----------------------------------------------------------------------------------------|----------------------------------------------------|
| GIF files, 288-289                                                                     | viewing settings, 454                              |
| as attachments, 182                                                                    | Windows 7, minimum requirements for,               |
| for Paint pictures, 234                                                                | 502                                                |
| gigabytes (GB), 430                                                                    | HD DVD Disc movies                                 |
| Google, 154                                                                            | icon, 57                                           |
| Google Desktop Search, 68, 122-123                                                     | AutoPlay options, setting, 124                     |
| graphics. See also pictures                                                            | headers/footers for Web pages, 159                 |
| file size, 430                                                                         | headings, sorting files by, 67                     |
| optimizing, 442                                                                        | Help and Support, 9, 13                            |
| groups/grouping. See also files                                                        | for games, 49                                      |
| Computer Management, managing local users and groups with, 498                         | in Mail, 169<br>program help, using, 21            |
| create a group, 224-225                                                                | working with, 20-21                                |
| contact category groups, 174, 175                                                      | hibernate mode, 24, 384                            |
| Live Messenger contact categories, 217                                                 | updates, installing, 441                           |
| send instant messages, group, 224-225 guest accounts, 310                              | Hide Extensions for Known File Types check box, 89 |
| creating, 314                                                                          | hiding. <i>See</i> showing/hiding                  |
| on domain networks, 314                                                                | High Contrast, 125                                 |
| type of account, changing, 315                                                         | high priority updates, 440                         |
| , , , , , , , , , , , , , , , , , , , ,                                                | hits, 154                                          |
| H                                                                                      | Home Basic Edition, 2                              |
|                                                                                        | Aero with, 7                                       |
| handwriting                                                                            | Sound Recorder files in, 276                       |
| instant messages, 218-219                                                              | Homegroup                                          |
| Journal entries, 392                                                                   | create homegroup, 373                              |
| recognition, 112                                                                       | homegroup options, 373                             |
| with Table PC Input Panel, 395                                                         | join in, homegroup, 374                            |
| hanging indent marker, 36<br>hard disks, 56-57. <i>See also</i> defragmenting<br>disks | play/stream media, homegroup, 272-273,<br>374-475  |
| cleaning up, 435                                                                       | Share with, homegroup or network,<br>374-375       |
| converting, 429                                                                        | sharing options, 372                               |
| errors, checking for, 433                                                              | Home Premium Basic Edition, 2                      |
| formatting, 428-429                                                                    | hot plugging, 401                                  |
| free space, determining, 430                                                           | HTTP (Hypertext Transfer Protocol), 171            |
| optimizing disks, 434                                                                  | hybrid sleep, 384-385                              |
| quota settings, 432                                                                    | hyperlinks, 133                                    |
| tasks, scheduling, 436                                                                 | with Media Guide, 262                              |
| hardware, 449. See also Device Manager;<br>drivers; legacy hardware; modems            |                                                    |
| classes, 453                                                                           | 100 1 1 1 101                                      |
| color profiles, viewing, 461                                                           | ICC color standard, 461                            |
| deleting devices, 465                                                                  | icons, 1. See also specific types                  |
| drivers, 450                                                                           | Computer icon, adding, 57                          |
| installing devices, 450, 452                                                           | Desktop icon, 8                                    |
| plug and play hardware, 449, 450, 466                                                  | in Explorer windows, 55<br>Live icons, 2           |

| icons (continued)                             | emoticons in, 220                                                                                                    |
|-----------------------------------------------|----------------------------------------------------------------------------------------------------|
| security icons, 323                           | file transfer settings, 223                                                                                                    |
| showing/hiding desktop icons, 102             | formatting, 218-219                                                                                                    |
| Icons view, 55                                | groups, create and use, 224-225                                                                                                    |
| folders in, 88                                | nudging, 220                                                                                                    |
| IEEE 1384 ports, 281                          | pictures                                                                                                    |
| IMAP servers, 171                             | preferences, setting, 215                                                                                                    |
| importing/exporting. See also Movie Maker     | showing/hiding, 224                                                                                                    |
| certificates, 339                             | receiving, 218                                                                                                    |
| digital photographs, 250-251                  | saving, 220                                                                                                    |
| favorites, 155                                | sending, 218                                                                                                    |
| Internet account settings, 171                | voice clips in, 220-221                                                                                                    |
| Mail information, 173                         | winks, inserting, 220-221                                                                                                    |
| Photo Gallery options, 254                    | Instant Search, 1-3                                                                                                    |
| video or audio, 286-289                       | command, 13                                                                                                    |
| incoming network connection, 349              | in Internet Explorer, 138                                                                                                    |
| indents in document paragraphs, 36            | performing, 72-73                                                                                                    |
| indexed locations                             | Web searches, 154-157                                                                                                    |
| advanced options, setting, 76-77              | working with, 12                                                                                                    |
| working with, 76                              | international junk e-mail, blocking, 190-191                                                                                                    |
| Information Bar, 343                          | Internet, 133. See also certificates; cookies                                                                                                    |
| ink-jet printers, 398<br>InPrivate            | downloading; URLs (Uniform<br>Resource Locators)                                                                                                    |
|                                               | cache files, cleaning up, 435                                                                                                    |
| browsing, 145, 341                            | cell phone calls, 228-229                                                                                                    |
| filtering, 344-345                            | connecting to, 134                                                                                                    |
| input languages, changing, 112                | creating connections, 135                                                                                                    |
| Input Method Editor (IME), 112                | deleting files and information, 337                                                                                                    |
| installing/uninstalling. See also downloading | photo prints, ordering, 245                                                                                                    |
| cameras, 247                                  | privacy options on, 338                                                                                                    |
| digital cameras, 247                          | radio stations, listening to, 263                                                                                                    |
| fax modems, 412                               | Remote Assistance, 230-231                                                                                                    |
| fonts, 115                                    | security zones, 334-335                                                                                                    |
| hardware devices, 450, 452                    | sharing connections, 378-379                                                                                                    |
| network cards, 356                            | streaming media, 263, 272-273                                                                                                    |
| plug and play hardware, 450                   | telephone calls                                                                                                    |
| preparing to install Windows 7, 502-503       | cell phone calls, 228-229                                                                                                    |
| printers, 400-401                             | regular telephone calls, 227                                                                                                    |
| programs, 438-439                             | video calls, 226                                                                                                    |
| Service Pack (SP), uninstalling, 507          | Windows Live, 166, 512                                                                                                    |
| updates, 441                                  | Internet command, 13                                                                                                    |
| Windows 7, installing, 504-505                | Internet Connection Sharing (ICS), 378                                                                                                    |
| instant messages, 207                         | Internet Explorer, 1, 29, 133, 133.                                                                                                    |
| attachments, sending files as, 223            | See also cookies; Favorites Center;                                                                                                    |
| backgrounds for, 219                          | Web feeds; Web pages                                                                                                    |
| blocking/unblocking contacts, 222             | Accelerator, 148                                                                                                    |
| colors for, 219                               | add-on security, 346                                                                                                    |
| defined, 210                                  | browsing Web with, 140-141                                                                                                    |
|                                               | I and the second second |

| Caret browsing, 146                                    | italicizing text, 34                                                |
|--------------------------------------------------------|---------------------------------------------------------------------|
| Compatibility View, 146                                |                                                                     |
| Content Advisor, 333                                   | J                                                                   |
| setting ratings with, 336                              | Journal, 381                                                        |
| History list                                           | handwriting entries, 392                                            |
| deleting entries, 152-153                              | instant messages, handwriting, 218-219                              |
| number of days pages saved on,                         | JPEG files, 249, 288-289                                            |
| 152-153                                                | as attachments, 182                                                 |
| viewing, 152                                           | for Paint pictures, 234                                             |
| home page, changing, 139                               | • •                                                                 |
| InPrivate browsing, 145, 341                           | junk e-mail. <i>See</i> e-mail                                      |
| InPrivate filtering, 344-345                           | jump list, 12                                                       |
| Information Bar, 343                                   | accessing, 14                                                       |
| IP address, locate, 46-47                              | К                                                                   |
| Local Machine security zone, 335                       | N.                                                                  |
| phishing, protecting against,                          | keyboards                                                           |
| SmartScreen Filter, 340                                | On-Screen Keyboard, 125, 127                                        |
| pop-ups, displaying, 143                               | settings, changing, 458                                             |
| protected mode, browsing in, 137                       | shortcuts, 18                                                       |
| resetting settings, 155                                | for Web searches, 154                                               |
| security, 309                                          | wireless keyboards, 364                                             |
| certificates, 332-333                                  | kilobytes (KB), 430                                                 |
| enabling, 311                                          |                                                                     |
| Restricted Site zones, adding sites to,<br>335         | L                                                                   |
| security zones, 332                                    | landscape orientation. <i>See</i> page orientation                  |
| selecting, 334                                         | Language toolbar, 112, 116                                          |
| Web sites, 334                                         | switching languages with, 112-113                                   |
| starting, 137                                          | languages                                                           |
| tabs, browsing with, 142-143                           | dialog boxes, changing language for, 113                            |
| turning on/off                                         | input languages, changing, 112                                      |
| alerts, 137                                            | natural language searches, 75                                       |
| tabs, 143                                              | regional options, changing, 114                                     |
| Web Slice, 149                                         | Text services, changing, 112                                        |
| window, viewing, 138                                   | Text-to-Speech (TTS) options, changing,                             |
| Windows Live Mail, accessing, 163                      | 128                                                                 |
| Work Offline option, 137                               | LANs (local area networks), 348. <i>See also</i> network projectors |
| zooming in, 147                                        | laptop computers. See also power options                            |
| Internet Properties dialog box, 335                    | copying media files to, 270-271                                     |
| inverting picture colors, 236                          | secondary monitors with, 462                                        |
| IP addresses                                           | laser printers, 398                                                 |
| remote computers, setting up, 376                      | Last Known Good Configuration, starting                             |
| for Virtual Private Network (VPN) con-<br>nection, 362 | computer with, 447                                                  |
| iPods, copying media files to, 270-271                 | layouts                                                             |
| ISPs (Internet service providers), 134                 | Explorer layout, changing, 65                                       |
| creating Internet connections, 135                     | Mail window layout, 172                                             |
| phone dialing options, changing, 459                   | LCD displays with SideShow, 391                                     |

| legacy hardware, 454                           | sign-in preferences, 214                         |
|------------------------------------------------|--------------------------------------------------|
| deleting, 465                                  | Remote Assistance, 230-231                       |
| libraries. See also Media Player               | searching for contacts, 219                      |
| Media Center libraries, 280                    | showing/hiding menus, 214                        |
| creating, 60-61                                | starting Windows with, 210                       |
| customizing, 86                                | status, changing, 213                            |
| including folders, 60-61                       | stopping automatic sign-in, 210                  |
| opening, 58-61                                 | telephone calls                                  |
| removing folders, 60-61                        | regular telephone calls, 227                     |
| setting save location, 60-61                   | video calls, 226                                 |
| viewing, 60-61                                 | updating, 211                                    |
| licenses for copying music, 269                | viewing, 212                                     |
| Life Messenger, 207                            | Live OneCare, 512                                |
| Links dialog box, 43                           | for file transfer settings, 223                  |
| links/linking, 39. See also hyperlinks; short- | Live Search, 154                                 |
| cuts                                           | live thumbnails, 6                               |
| customizing use of, 66                         | local disk drive, 56-57                          |
| deleting link, 66                              | local fax, 411                                   |
| finding linked objects, 43                     | Local Intranet security zones, 334-335           |
| objects, 42-43                                 | Local Machine security zone, 335                 |
| renaming links, 66                             | local printers. See printers                     |
| restoring default links, 66                    | Local Users And Groups tool, 498                 |
| updating linked files, 43                      | Lock command, 13                                 |
| list boxes in dialog boxes, 19                 | locking/unlocking                                |
| List view, 55                                  | computer, 321                                    |
| folders in, 88                                 | taskbars, 117                                    |
| Live Call, 229                                 | wireless networks, 365                           |
| Live File System, burning discs with, 96-97    | Log on to Windows dialog box, 4-5                |
| Live icons, 2                                  | logging on/off                                   |
| Live Mail, 171, 512                            | computers, 23                                    |
| Live Messenger, 29, 512. See also instant      | pictures at logon, changing, 317                 |
| messages                                       | security, increasing, 316                        |
| adding contacts, 216                           | workgroup computers, 23                          |
| blocking/unblocking contacts, 222              | LPT ports, 401                                   |
| categories of contacts, 217                    | , ,                                              |
| cell phone calls, 228-229                      | M                                                |
| creating account, 209                          | ···                                              |
| customizing, 232                               | MAC filtering, 365                               |
| deleting and editing contacts, 216-217         | Magnifier, 125, 127                              |
| downloading, 208                               | Mail, 29, 167. <i>See also</i> contacts; e-mail; |
| games, sharing, 231                            | newsgroups                                       |
| passwords, forgotten, 209                      | account, setting up, 170-171                     |
| personal information, changing, 215            | blocked items, 180                               |
| pictures                                       | contact category groups, 174, 175                |
| preferences, 215                               | digital IDs, 339, 195                            |
| showing/hiding, 224                            | Help and Support in, 169                         |
| preferences                                    | importing/exporting information, 173             |
| setting, 213                                   | layout, customizing, 172                         |

| security enhancements, 309                | online stores, browsing, 262                                              |
|-------------------------------------------|---------------------------------------------------------------------------|
| adjusting zone levels, 194                | playback volume, setting, 261                                             |
| enabling, 311                             | Playlists                                                                 |
| sending secure e-mail, 195                | Auto Playlist, creating, 267                                              |
| security information bar for e-mail, 343  | creating, 266                                                             |
| starting, 168-169                         | hard disk, adding files from, 267                                         |
| viewing window, 172                       | Now Playing List, creating, 266                                           |
| Web browser, options for starting from,   | plug-ins for, 273                                                         |
| 169                                       | portable devices, 270-271                                                 |
| Manage Wireless Networks folder, 368-369  | radio stations, listening to, 263                                         |
| MAP files, 288-289                        | ripping CD music, 268-269                                                 |
| mapping network drives, 370               | searching Library, 264                                                    |
| Mastered format, burning discs with, 96   | shuffling music, 258                                                      |
| Math Input Panel, 396                     | skin, applying, 271                                                       |
| Maximize button, 17                       | starting, 256                                                             |
| McAfee antivirus software, 331            | testing sound hardware, 260                                               |
| measurement system, changing, 114         | updating, 256                                                             |
| Media Access Control (MAC) filtering, 365 | visualizations, selecting, 274                                            |
| Media Center, 29, 255                     | volume controls, 260-261                                                  |
| finding files, 280                        | window, viewing, 257                                                      |
| settings, changing, 279                   | Media Player bar, 116                                                     |
| starting, 278                             | Memo style, printing contacts in, 175                                     |
| Media Center Extenders, 255               | Memory Diagnostic Tool, 491                                               |
| Media Guide, browsing, 262                | memory (RAM)                                                              |
| Media Player, 29, 255                     | optimizing, 442                                                           |
| adding files to Library, 265              | problems, checking for, 491                                               |
| Auto Playlist, creating, 267              | speed of computer, optimizing, 443                                        |
| AutoPlay options, setting, 124            | menu bar, 18                                                              |
| browsing files, 264                       | in Mail window, 172                                                       |
| content protection, turning on/off, 269   | Media Player menu bar, showing/hiding,                                    |
| copying files to CDs, 270                 | 256                                                                       |
| Creativity Fun Pack for, 273              | menus. See also shortcut menus; Start                                     |
| deleting files from Library, 265          | menu                                                                      |
| editing Playlist, 267                     | Live Messenger menus, showing/hiding,                                     |
| enhancements, selecting, 274              | 214                                                                       |
| folders, 265                              | Open With menu, 59                                                        |
| copying media files, changing folders     | working with, 18                                                          |
| for, 268                                  | Message list in Mail window, 172                                          |
| Library, 264-265                          | metric system, changing, 114                                              |
| playing files from, 265                   | microphones with Sound Recorder, 276                                      |
| searching Library, 264                    | Microsoft Excel, macro virus checking, 331 Microsoft Exchange Server, 207 |
| licenses to copy music, 269               | _                                                                         |
| Media Guide, browsing, 262                | Microsoft Passport, Windows Live ID with,<br>208                          |
| music CD, playing, 258                    | Microsoft SpyNet, 324, 325                                                |
| network sharing options, 374-375          | Microsoft Word, macro virus checking, 331                                 |
| new features, 256                         | this cook word, made virus dicoking, sor                                  |

Now Playing List, creating, 266

Microsoft XPS Document Writer, 410

| Minimize button, 17                      | importing                             |
|------------------------------------------|---------------------------------------|
| for Narrator, 129                        | slide shows, pictures for, 290-29°    |
| Mirror Vertical effect, 300              | video or audio, 286-289               |
| MLV files, 288-289                       | naming/renaming                       |
| mobile phone calls, 228-229              | opening project, 285                  |
| Mobility Center, 381                     | order of media, changing, 291, 294    |
| presentation settings, changing, 382-383 | Photo Gallery, Windows Live           |
| viewing, 382-383                         | importing from, 296-297               |
| modems. See also dial-up connections     | pictures                              |
| fax modems, installing, 412              | importing, 286-291                    |
| hardware settings, changing, 460         | planning projects, 282                |
| networks, connecting to, 360-361         | plug-ins                              |
| testing, 460                             | adding, 304                           |
| types of, 134                            | publishing with, 305                  |
| modulation, changing, 460                | previewing                            |
| monitors. See also multiple monitors     | clips, 294                            |
| for Aero, 7                              | project files, 282, 301               |
| display size, changing, 105              | creating, blank new, 285              |
| flicker, eliminating, 105                | opening, 285                          |
| screen savers for, 104                   | saving, 301                           |
| mouse                                    | publishing, YouTube, Pixelpipe, 305   |
| basic techniques, 10                     | saving                                |
| changing settings, 456-457               | computer, movies to, 302              |
| pointer, 10                              | DVD, movies to, 302-303               |
| appearance, changing, 457                | mobile device to 302-303              |
| options, changing, 457                   | projects, 301                         |
| shortcut menu commands, 11               | slide shows, creating, 290-291        |
| speed, changing, 456                     | soundtrack, adding, 292-293           |
| swapping button functions, 11            | source material, selecting, 282       |
| wheel                                    | start trim point, setting, 298        |
| speed, changing, 456                     | starting, 283                         |
| windows, resizing, 17                    | storyboard                            |
| wireless mice, 364                       | previewing clips in, 294              |
| working with, 10                         | text, adding, 296-297                 |
| MouseKeys, 125                           | transitions, 282, 299                 |
| Movie Maker, 29, 281                     | trimming clips, 282, 298              |
| computer, saving movies to, 302          | video effects, adding, 300            |
| cropping clips, 298                      | window, 284                           |
| definition of clips, 282                 | movies. <i>See</i> Movie Maker; video |
| deleting                                 | moving. <i>See</i> also drag-and-drop |
| storyboard, clips from, 295              | favorites, 151                        |
| transitions, removing, 299               | files, 82-83                          |
| video effects, removing, 300             | folders, 82-83                        |
| DVD, saving movies to, 302               | gadgets, 15                           |
| end trim point, setting, 298             | taskbar, 119                          |
| existing project, opening, 285           | text in document, 33                  |
| file types, 288-289                      | toolbars, 117                         |

| windows, 16                            | Navigation pane                             |
|----------------------------------------|---------------------------------------------|
| MPE files, 288-289                     | Calendar tasks, clearing, 203               |
| MPEG files, 288-289                    | customizing, 66                             |
| MPG files, 288-289                     | in Explorer windows, 54                     |
| MP2 files, 288-289                     | .NET Messenger Service, 207                 |
| MP2V files, 288-289                    | status, checking, 211                       |
| MP3 files, 288-289                     | NetStumbler, 365                            |
| MS-DOS commands, 46-47                 | network adapter, 358                        |
| MSN Games Web site, 49                 | Network and Sharing Center, 347             |
| MSN Hotmail, Windows Live ID with, 208 | location, choosing, 352                     |
| MSN Messenger, Windows Live ID with,   | network map, viewing, 353                   |
| 208                                    | options for sharing files, setting, 374-375 |
| multifunction devices, 398             | viewing, 352-353                            |
| multihoming, 379                       | Network command, 13                         |
| multiple monitors                      | Network Connections, 349                    |
| movement between monitors, changing,   | connection properties, viewing, 355         |
| 462-463                                | Network Diagnostics, 355                    |
| options, setting, 462                  | network discovery, 352                      |
| music. See also CDs; Media Center      | Network folder, 350                         |
| licenses for copying, 269              | network hubs, 348                           |
| ripping CDs, 268-269                   | Network Identification wizard, 358          |
| Music command, 13                      | network interface cards (NICs), 348         |
| Music folder, 59                       | Network Project wizard, 381                 |
| playing music files, 275               | network projectors, 381                     |
| viewing files in, 275                  | connecting to, 390                          |
| Music On Device pane, 270-271          | Network Setup wizard, 404                   |
|                                        | networks. See also domain networks;         |
| N                                      | Mobility Center; Network and Sharing        |
| naming/renaming                        | Center; network projectors; printers;       |
| favorites, 151                         | remote computers; wireless networks         |
| fax cover pages, 415                   | computer properties, viewing, 354           |
| files and folders, 80-81               | connection properties, viewing, 355         |
| Instant Search for file name, 72       | deleting connections, 361                   |
| links, 66                              | dial-up connection, creating, 360-361       |
| networks, 357                          | disconnecting from mapped drive, 370        |
| newsgroup messages, 201                | explanation of, 348-349                     |
| printers, 403                          | on installing Windows 7, 503                |
| searching by file name, 68-69          | joining workgroup networks, 356-357         |
| Narrator, 125, 126                     | mapping drives, 370                         |
| shortcuts, list of, 129                | Media Player, sharing files with, 374-375   |
| Text-to-Speech (TTS) options, 128      | modem, connecting with, 360-361             |
| natural language searches, 75          | NTFS file system and, 427                   |
| navigating                             | Remote Assistance, 230                      |
| dialog boxes, 19                       | renaming, 357                               |
| between folders, 63                    | shared folder, viewing, 351                 |
| Media Center, 278                      | shortcuts to, 371                           |
|                                        | starting Windows 7 on, 4-5                  |

Web pages, 144

| networks (continued)                    | older programs, running, 51                      |
|-----------------------------------------|--------------------------------------------------|
| viewing, 350-351                        | OLE (object linking and embedding), 39           |
| Virtual Private Network(VPN), creating, | On-Screen Keyboard, 125, 127                     |
| 362-363                                 | op-ups, blocking, 331                            |
| New Fax window, 416                     | Open Source button, 43                           |
| new folders                             | Open With menu, 59                               |
| creating, 80                            | opening                                          |
| for e-mail, 186                         | attachments, 182-183                             |
| for favorites, 151                      | Calendar, 202                                    |
| New toolbar, 116                        | Computer window, 56                              |
| newsgroups                              | documents, 58                                    |
| canceling messages, 200                 | e-mail, 180                                      |
| conversation threads, 198               | folders, 59                                      |
| deleting old messages, 201              | gadgets, 15                                      |
| filtering messages, 199                 | Internet Explorer tabs, 142-143                  |
| news server, selecting, 196             | Movie Maker project, 285                         |
| opening messages, 198                   | newsgroup messages, 198                          |
| posting messages, 200                   | personal folders, 62                             |
| reading messages, 198                   | recent document, opening, 31                     |
| replying to messages, 201               | windows, 16-17                                   |
| subscribing to, 197                     | operating systems, 1                             |
| watching conversations, 199             | dual-boot systems, startup on, 448               |
| nonresponding programs, ending, 52      | optimizing                                       |
| Notepad, 29                             | disks, 434                                       |
| Notification Area, 9                    | performance of computer, 442                     |
| customizing, 119                        | Option buttons, 19                               |
| networks, viewing, 354                  | orientation of page. See page orientation        |
| Now Playing List, creating, 266         | Outbox folder for faxes, 418-419                 |
| NTFS file systems, 311, 328, 426-427    | outgoing faxes. See faxes                        |
| backing up data on, 470                 | outline fonts, 115                               |
| floppy disks in, 427                    | ·                                                |
| formatting disks for, 428-429           | P                                                |
| partitioning disks, 497                 |                                                  |
| nudging instant messages, 220           | page orientation                                 |
| number options, changing, 114           | for documents, 30                                |
|                                         | for Web pages, 158                               |
| 0                                       | page setup. See also margins                     |
| objects, 39. See also embedding         | documents, changing in, 30                       |
| editing, 41                             | Web pages, printing, 158-159                     |
| finding linked objects, 43              | Paint, 29, 233                                   |
| linking, 42-43                          | background colors, replacing colors<br>with, 237 |
| offline files                           | different formats, saving pictures in, 235       |
| availability settings for, 389          | drawing pictures in, 234                         |
| changing settings for, 388              | editing pictures, 236-237                        |
| sync settings for, 387                  | filling part of picture, 237                     |
| viewing, 389                            | text, adding, 234-235                            |
| working with 137                        | Palm OS devices 228-229                          |
|                                         |                                                  |

| paper size                                    | phishing, 190-191, 331                                               |
|-----------------------------------------------|----------------------------------------------------------------------|
| for documents, 30                             | checking and reporting on, 341                                       |
| for photos, 244                               | protecting against, SmartScreen Filter,                              |
| paragraphs. See documents                     | 340-341                                                              |
| parallel ports, 401                           | Phone and Modem properties, 412                                      |
| parental controls, 326                        | dialing options, changing, 459                                       |
| Content Advisor, 333, 336                     | phone calls. <i>See</i> telephone calls                              |
| parity settings, changing, 460                | Phone List style, 175                                                |
| partitioning disks, 497                       | Photo Gallery, 29, 233. See also digital pho-                        |
| passwords. See also Action Center             | tographs                                                             |
| with BitLocker, 329                           | captions, adding, 241                                                |
| case-sensitivity of, 4, 318                   | e-mailing pictures with, 243                                         |
| creating or changing, 318                     | editing pictures in, 242                                             |
| domain networks, changing administra-         | finding pictures in, 241                                             |
| tor password on, 319                          | formatting photos in, 244                                            |
| for FTP sites, 165                            | importing/exporting options, 254                                     |
| Live Messenger forgotten passwords,           | making movies, Movie Maker, 286-287                                  |
| 209                                           | options, setting, 254                                                |
| policies, changing, 494                       | ratings, adding, 241                                                 |
| power options, setting for, 385               | publishing, 246, 254                                                 |
| resetting, 320                                | scanning pictures, 248-249                                           |
| unlocking computer with, 321                  | storage of scanned pictures, 249                                     |
| for users, 22                                 | tags, adding, 241                                                    |
| for VPN) connection, 363                      | viewing pictures in, 240                                             |
| for Web sites, 333                            | photographs. See digital photographs; pic-                           |
| PDAs (personal data assistants)               | tures                                                                |
| Bluetooth-enabled devices, support, 364       | Pick Color tool, 236                                                 |
| with SideShow, 391                            | pictures, 233. <i>See also</i> digital photographs;                  |
| peer-to-peer networks, 349                    | instant messages; Media Center;<br>Movie Maker; Paint; Photo Gallery |
| joining, 356                                  | AutoPlay options, setting, 124                                       |
| Pen and Touch, options, 393                   | as desktop background, 101, 253                                      |
| Pencil tool, 236                              | e-mailing, 184-185, 243                                              |
| performance charts, 492-493                   | editing in Photo Gallery, 242                                        |
| creating, 492-493                             | Live Messenger picture preferences, 215                              |
| reliability charts, viewing, 493              | printing, 244                                                        |
| viewing, 492                                  | scanning, 248-249                                                    |
| Performance Information and Tools, 442        | as screen savers, 252                                                |
| permissions. See also networks; user accounts | size of graphics file, 430                                           |
| backup permissions, 470                       | slide show, viewing as, 239                                          |
| for sharing files or folders, 93              | user account pictures, changing, 317                                 |
| personal certificates, 332                    | viewing, 238-239                                                     |
| personal folders                              | Web feeds, 154                                                       |
| customizing, 91                               | Web page, saving picture from, 160-161                               |
| working with, 62                              | Pictures command, 13                                                 |
| Personalize Handwriting Recognition,          | Pictures folder, 59                                                  |
| 392-393                                       | viewing pictures in, 238                                             |

| pinned items, 12                                           | Print dialog box, 406                     |
|------------------------------------------------------------|-------------------------------------------|
| Favorites Center, pinning, 150                             | Print Management, 490                     |
| removing items from this list, 28                          | Print Preview                             |
| Start menu, pinning/unpinning items on,                    | documents, previewing, 37                 |
| 12, 28, 120                                                | for Web pages, 158                        |
| taskbar, pinning/unpinning items on, 14,                   | print queue, 406                          |
| 28                                                         | printers                                  |
| ping IP address, 46-47                                     | alerts, 407                               |
| plain text (.txt) files. SeeTXT files                      | background printing, 408                  |
| Playlists. See Media Player                                | canceling print job, 407                  |
| plug and play hardware, 449, 450, 466                      | default printers                          |
| plug-ins for Media Player, 273                             | printing documents with, 405              |
| PNG files, 249, 288-289                                    | specifying, 402                           |
| point size of fonts, 115                                   | deleting, 403, 465                        |
| POP3 servers, 171                                          | installing, 400-401                       |
| Pop-up Blocker, 342                                        | local printers, 399-400                   |
| pop-ups                                                    | network printers, 399                     |
| Internet Explorer, displaying in, 143                      | setting up, 400                           |
| setting blocking options, 342                              | pausing, 406-407                          |
| portable computers. See also power                         | preferences, changing, 410                |
| options                                                    | properties, changing, 408                 |
| copying media files to, 270-271                            | renaming, 403                             |
| secondary monitors with, 462                               | shared printers, 399                      |
| portrait orientation. See page orientation                 | creating shared printer, 404              |
| posting newsgroup messages, 200                            | specific printer, printing documents with |
| Power button, 13, 24                                       | 405                                       |
| power options, 384                                         | speed, measurement of, 398                |
| advanced options, setting, 385                             | spooling settings, changing, 408          |
| customizing, 384                                           | types of, 398                             |
| defining power button, 384-385                             | viewing, 399                              |
| using, 24                                                  | wireless printers, 364                    |
| for mobile devices, 384-385                                | Printers and Faxes folders, 410           |
| Mobility Center settings, 382                              | Printers and Faxes window, 402            |
| password protection, setting, 385                          | Printers window toolbar, 399              |
| preferences. See also Live Messenger                       | printing, 397                             |
| printer preferences, changing, 410                         | alerts, 407                               |
| presentation settings in Mobility Center,<br>382-383       | background printing, 408                  |
| Preview pane                                               | Calendar, 205                             |
| in dialog boxes, 19                                        | canceling print job, 407                  |
| in Mail window, 172                                        | contact information, 175                  |
| newsgroup messages in, 198                                 | with default printer, 405                 |
| previewing. See also Movie Maker                           | deferring print jobs, 406-407             |
| digital photographs, 251                                   | documents, 37                             |
|                                                            | faxes, 411                                |
| documents, 37                                              | management, network, 490                  |
| Web pages, 158 previous versions, restoring file or folder | Microsoft XPS Document Writer, 410        |
| using, 446                                                 | photos, 244                               |
|                                                            | specific printer printing with 405        |

| Speech Recognition reference card, 130        | mobile device to 302-303                         |
|-----------------------------------------------|--------------------------------------------------|
| spooling settings, changing, 408              | YouTube, Pixelpipe, movies to, 305               |
| Web pages, 158-159                            |                                                  |
| XPS Viewer, 410                               | <b>Q</b>                                         |
| privacy                                       | Quick Tabs, Internet Explorer, 138, 142          |
| instant message contacts, blocking, 222       | • • • • • • • • • • • • • • • • • • • •          |
| Internet privacy options, 338                 | quitting. See exiting                            |
| Private FTP sites, 165                        | quotas for disks, setting, 432                   |
| private key, 332                              | D.                                               |
| product activation, 502-503                   | R                                                |
| product key information, 502                  | radio. <i>See also</i> Media Center; Movie Maker |
| Program Compatibility troubleshooter, 51      | listening to, 263                                |
| programs, 1. <i>See also</i> default programs | RAM. <i>See</i> memory (RAM)                     |
| Address bar, browsing from, 141               | ratings in Photo Gallery, 241                    |
| defined, 25                                   | reading e-mail, 180                              |
| exiting, 26-27                                | ReadyBoost, 443                                  |
| help, 21                                      | Reboot option, 447                               |
| installing/uninstalling, 438-439              | received faxes. See faxes                        |
| nonresponding programs, ending, 52            | Recent Items command, 13                         |
|                                               | recently used documents, opening, 31             |
| older programs, running, 51                   | Recreational Software Advisory Council           |
| other program, opening documents with, 59     | (RSAC), 333                                      |
| sharing information among, 39                 | Recycle Bin, 84-85                               |
| starting from Start menu, 26                  | backup files, deleting, 484                      |
| Startup submenu, adding to, 27                | cleaning up, 435                                 |
| Programs and Features                         | properties, changing, 85                         |
| components, adding/removing, 437-439          | red-eye corrections, 242                         |
| Programs list, 27                             | refreshing Web pages, 144                        |
| projectors. See network projectors            | regional options, changing, 114                  |
| properties. See also Control Panel            | Registry settings, changing, 491                 |
| adding, deleting, or modifying, 78-79         | reliability charts, viewing, 493                 |
| fax properties, changing, 422-423             | reminders. <i>See</i> Calendar                   |
| printer properties, changing, 408             | Remote Assistance, 230-231                       |
| Recycle Bin properties, changing, 85          | remote computers, 195                            |
| saving files, adding or modifying on, 79      | connecting to, 376-377                           |
| Properties command, 430                       | controlling, 376-377                             |
| protocol of computer, viewing, 355            | setting up, 376                                  |
| public folders                                | remote controls with SideShow, 391               |
| network sharing options, setting, 374         | Remote Desktop Connection, 376                   |
| sharing files or folders from, 92             | removable disks, 57                              |
| Public FTP sites, 165                         | renaming. <i>See</i> naming/renaming             |
| •                                             | repairing software programs, 439                 |
| public key, 332                               | replying                                         |
| publisher certificates, 332-333               | to e-mail, 181                                   |
| publishing                                    |                                                  |
| Photo Gallery options, 254                    | to newsgroup messages, 201                       |
| Movie Maker                                   | resizing                                         |
| computer, movies to, 302                      | desktop icons, 102                               |
| DVD, movies to, 302-303                       | objects, 41                                      |

| resizing (continued)                             | scalable fonts, 115                                      |
|--------------------------------------------------|----------------------------------------------------------|
| toolbars, 117                                    | scaling Web pages, 158                                   |
| Web page text, 147                               | scanners                                                 |
| windows, 17                                      | deleting, 247                                            |
| restarting computer, 24                          | documents, scanning and faxing, 417                      |
| Restore Down button, 17                          | installing, 247                                          |
| restore point, creating, 444-445                 | pictures, scanning, 248-249                              |
| Restore process, Backup, 471, 480-481            | storage of scanned pictures, 249                         |
| advanced settings, restoring backup              | testing, 247                                             |
| with, 482                                        | scheduling                                               |
| restoring. See also System Protection            | backups, 476-477                                         |
| advanced settings, restoring backup              | disk defragment, 434                                     |
| with, 482                                        | tasks, 436                                               |
| Backup and Restore, 471                          | screen resolution, 105                                   |
| backups, 480-481                                 | for Movie Maker, 283                                     |
| computers, 444-445, 483                          | for secondary monitors, 462                              |
| files, 84-85, 88                                 | screen rotation, Mobility Center settings,               |
| folders, 84-85, 88                               | 382                                                      |
| previous versions, restoring file or folder      | screen savers, 104                                       |
| using, 446                                       | digital photographs as, 252                              |
| replacement options, setting, 483                | pictures as, 252                                         |
| Windows Firewall defaults, 136                   | screen text size, changing, 107                          |
| Restricted Site security zones, 334-335          | Search box                                               |
| Return to OS Choices Menu startup option,<br>447 | advanced search with, 74                                 |
| rich text format (.rtf) files, 78                | e-mail messages, finding, 186-187                        |
| right-clicking with mouse, 10                    | in Explorer windows, 54                                  |
| right indent marker, 36                          | finding files/folders with, 73                           |
| ripping CD music, 268-269                        | in Photo Gallery, 240                                    |
| rotating pictures, 236                           | Search command, 13                                       |
| routers, 348, 364-365                            | search engines, 154-157                                  |
| RSS feeds. See Web feeds                         | providers, changing, 157                                 |
| RTF files, 78                                    | Search folders, 2, 3, 68. See also searching             |
| 1111 11100, 70                                   | Search Help box, 20                                      |
| S                                                | searching. See also indexed locations;<br>Instant Search |
| Safe Mode, starting computer in, 447             | advanced searches, 68-69                                 |
| Safely Remove Hardware, 450, 465                 | with Search box, 74                                      |
| Save As dialog box, 38                           | boolean filters for, 74                                  |
| saving. See also Movie Maker; Web pages          | domain networks, 350-351                                 |
| documents, 38                                    | examples of, 74                                          |
| event logs, 488-489                              | for history entries, 153                                 |
| instant messages, 220                            | for instant message contacts, 219                        |
| Internet Explorer tabs, 142-143                  | linked object, finding, 43                               |
| properties, adding or modifying, 79              | Media Player Library, 264                                |
| searches, 70                                     | for MS-DOS commands, 46                                  |
| System Information, 499                          | natural language searches, 75                            |
| themes, 108                                      | options, changing, 71                                    |
| voice clips, 221                                 | Photo Gallery, finding pictures in, 241                  |

| saving a search, 70                                       | Shatter In transition, 299                      |
|-----------------------------------------------------------|-------------------------------------------------|
| simple search by type, 68                                 | shortcut menus                                  |
| secondary monitors. See multiple monitors                 | Media Player skin mode, accessing, 271          |
| security, 1, 309. See also Internet Explorer;             | mouse, accessing with, 11                       |
| Mail; passwords; phishing                                 | shortcuts                                       |
| administration tools for monitoring, 494-                 | to files or folders, 98                         |
| 495                                                       | keyboard shortcuts, 18                          |
| antivirus software, 310, 322, 330-331                     | in Narrator, 129                                |
| Attachment Manager and, 182-183                           | to networks, 371                                |
| auditing, 494-495                                         | Start menu, adding to, 120-121                  |
| BitLocker, 329                                            | to Web page, 161                                |
| CardSpace, 327                                            | showing/hiding                                  |
| Defender, 324-325                                         | desktop icons, 102                              |
| firewalls, 134                                            | file extensions, 88                             |
| Information Bar, 343                                      | files and folders, 87                           |
| locking computer, 321                                     | Live Messenger menus, 214                       |
| logon security, increasing, 316                           | Magnifier, 127                                  |
| Parental Controls, 326                                    | Media Player menu bar, 256                      |
| system protection, setting, 444                           | toolbars, 116                                   |
| User Account Control, 310, 313, 495-496                   | Show desktop button                             |
| for wireless networks, 365, 367                           | using, 14, 16-17                                |
| zones, 332                                                | ShowSounds, 125                                 |
| Security Status bar, 341                                  | shutting down computer, 24                      |
| Security Warning dialog box, 164                          | installing updates and shut down, 441           |
| Send To command, 82                                       | defining Power button, 384-385                  |
| serial ports, 401                                         | SideShow, 381, 391                              |
| servers. See also ISPs (Internet service                  | signatures for e-mail, 178                      |
| providers)                                                | SIP-server technology, 207                      |
| DHCP (Dynamic Host Configuration<br>Protocol) server, 503 | size. <i>See also</i> resizing                  |
| fax servers, 411                                          | display size, changing, 105                     |
| for networks, 348                                         | font size, 34                                   |
| news server, selecting, 196                               | searching by, 68-69                             |
| Service Pack (SP), 501                                    | skewing pictures, 236                           |
| uninstalling, 507                                         | skin to Media Player, applying, 271             |
| updating to, 506-507                                      | sleep mode, 24                                  |
| service type for computer, viewing, 355                   | changing options, 384                           |
| Services and Applications Tools, 496                      | updates, installing, 441                        |
| Set Programs Access and Computer                          | slide shows                                     |
| Defaults icon, 122                                        | with Movie Maker, 290-291                       |
| shadow copies of files, creation of, 446                  | pictures, viewing, 239                          |
| sharing. See also domain networks; embed-                 | SmartScreen Filter, 340-341                     |
| ding; Network and Sharing Center;                         | SMTP (Simple Mail Transfer Protocol), 171       |
| networks; printers                                        | snap-in tools, 496                              |
| any folder on computer, 93                                | Snipping Tool, 29, 50                           |
| Internet connections, 378-379                             | software. <i>See also</i> drivers; Web browsers |
| OLE (object linking and embedding), 39                    | antivirus software, 310, 322, 330-331           |
| Public folder, sharing files or folders from, 92          | AutoPlay options, setting, 124                  |

| software <i>(continued)</i>                   | programs, starting, 26                  |
|-----------------------------------------------|-----------------------------------------|
| installing/uninstalling program, 438-439      | rearranging items on, 120               |
| publisher certificates for, 332-333           | shortcuts, adding, 120-121              |
| repairing programs, 439                       | showing/hiding toolbars with, 116       |
| Upgrade Advisor software, 502                 | style, choosing, 120                    |
| 7, minimum requirements for, 502              | working with, 12-13                     |
| sorting                                       | Start Windows Normally option, 447      |
| contacts, 175                                 | Starter Edition, 2                      |
| e-mail messages, 186                          | starting                                |
| event logs, 488                               | Internet Explorer, 137                  |
| faxes, 421                                    | Last Known Good Configuration option    |
| files, 67                                     | 447                                     |
| sound. See audio                              | Live Mail, 168-169                      |
| Sound Recorder, 29, 255                       | Live Messenger, starting Windows with   |
| recording sounds with, 276                    | 210                                     |
| SoundSentry, 125                              | at Log on to Windows dialog box, 4-5    |
| soundtracks in Movie Maker, 292-293           | Media Center, 278                       |
| source files, 39. See also links/linking      | Media Player, 256                       |
| source material for movies, 282               | Movie Maker, 283                        |
| source programs, 39                           | programs, 26                            |
| spam, 331                                     | Safe Mode option, 447                   |
| security information bar for, 343             | Speech recognition, 131                 |
| Windows Firewall and, 134                     | Windows 7, 4-5                          |
| special characters, inserting, 44             | Startup Repair,                         |
| speech. See Narrator; Speech recognition      | system repair disc, 468                 |
| Speech properties, 128, 130                   | Startup submenu, 27                     |
| Speech recognition, 112                       | stationery, e-mail, 178-179             |
| options, setting, 131                         | Stationery Setup wizard, 179            |
| setting up, 130                               | Status bar                              |
| speed of computer, boosting, 443              | in Internet Explorer, 138               |
| Speed Up Double effect, 300                   | in Mail window, 172                     |
| spell-checking e-mail, 177                    | Sticky Notes, 29, 36                    |
| spooling settings, changing, 408              | StickyKeys, 125                         |
| SpyNet, 324, 325                              | stop bits, changing, 460                |
| spyware, 331, 346                             | Storage Tools, 496                      |
| Information Bar and, 343                      | Storyboard view. <i>See</i> Movie Maker |
| SSID (Service Set Identifier) broadcast, 364, | streaming media, 263, 272-273           |
| 365                                           | stretching pictures, 101, 236           |
| viewing, 368                                  | styles for Start menu, 120              |
| Start menu and button, 2, 3, 8                | subscribing                             |
| administrative tools, accessing, 486          | to newsgroups, 197                      |
| commands, list of, 13                         | to Web feeds, 154                       |
| customizing, 120-121                          | SuperVideo CDs, 124                     |
| Documents folder, 58                          | switching                               |
| highlight, turning on/off, 439                | between Explorer window views, 55       |
| Internet search, starting, 157                | between folders, 59                     |
| opening recently used files, 26, 31           | between input languages, 112            |
| pinned items, 12, 120                         | between users, 22-23                    |

| between windows, 16                                                  | pinning/unpinning, 14                       |
|----------------------------------------------------------------------|---------------------------------------------|
| Symantec antivirus software, 331                                     | showing/hiding toolbars with, 116           |
| Sync Center, 381. See also offline files                             | using, 14                                   |
| establishing connection, 386                                         | TCP/IP for installing Windows, 503          |
| Mobility Center, accessing with, 382                                 | telephone calls. See also cell phones;      |
| System Configuration tool, 500                                       | Internet                                    |
| system directories, searching, 71                                    | personal phone, making calls from, 229      |
| System Image                                                         | video calls, 226                            |
| creating, 479                                                        | television. <i>See also</i> Media Center    |
| using, recovery, 483                                                 | with SideShow, 391                          |
| System Image Recovery                                                | templates                                   |
| system repair disc, 468                                              | fax cover page templates, copying, 415      |
| System Information, viewing, 499                                     | folders, applying to, 91                    |
| System Protection                                                    | text. See also documents; fonts; Web pages  |
| setting, 444                                                         | formatting document text, 34                |
| shadow copies of files, creation of, 446                             | with Paint, 234-235                         |
| System Recovery Options, 447, 468, 483                               | screen, changing size on, 107               |
| System Restore, 444-445                                              | size of text file, 430                      |
| system repair disc, 468                                              | wrapping text in documents, 30              |
| System Tools, 496                                                    | text boxes, 19                              |
|                                                                      | Text services, changing, 112                |
| T                                                                    | Text-to-Speech (TTS) options, changing, 128 |
| Tablet BC Innut Banal 116 291 202                                    | themes                                      |
| Tablet PC Input Panel, 116, 381, 392                                 | for Aero, 7                                 |
| handwriting with, 394-395 Tablet PCs. See also Pen and Touch Devices | for desktop, 108-109                        |
|                                                                      | thumbnails                                  |
| handwriting journal entries, 392                                     | Aero live thumbnails, 6                     |
| options, changing, 393                                               | with Quick tabs, 142                        |
| Personalize Handwriting Recognition,<br>392-393                      | TIFF files, 249, 288-289                    |
| settings, 381                                                        | for Paint pictures, 234                     |
| tabs                                                                 | Tiles view, 55                              |
| in dialog boxes, 19                                                  | folders in, 88                              |
| in Internet Explorer, 142-143                                        | tiling pictures, 101                        |
| paragraph tabs, setting, 35                                          | Time Zone Settings dialog box, 110          |
| tags. See also properties                                            | time zones, setting time for, 110           |
| Instant Search including, 72                                         | times. <i>See</i> dates and times           |
| Photo Gallery, adding in, 241                                        | Times New Roman font, 34, 115               |
| searching by property tag, 68-69                                     | Title bar in Internet Explorer, 138         |
| Task Manager, 52                                                     | titles                                      |
| Task Scheduler, 436                                                  | searching by, 68-69                         |
| taskbars, 8. <i>See also</i> Notification Area                       | ToggleKeys, 125                             |
| customizing, 118-119                                                 | toolbars, 18                                |
| jump list, accessing, 14                                             | expanding/collapsing, 117                   |
| locking/unlocking, 117                                               | in Explorer windows, 54                     |
| Media Player button, displaying, 256                                 | list of, 116                                |
| moving, 119                                                          | in Mail window, 172                         |
| opening recently used files, 31                                      | moving and resizing, 117                    |
|                                                                      | showing/hiding, 116                         |

| tools. See also administrative tools        | Live Messenger, 211                                                                 |
|---------------------------------------------|-------------------------------------------------------------------------------------|
| Ease of Access Center tools list, 125       | manually updating Windows, 441                                                      |
| Memory Diagnostic Tool, 491                 | Media Player, 256                                                                   |
| with Paint, 234                             | Service Pack (SP), 506-507                                                          |
| Tools button, 141                           | Upgrade Advisor software, 502                                                       |
| tracking faxes, changing options for, 424   | URLs (Uniform Resource Locators), 140                                               |
| tracks in FAT file system, 426              | in Address bar, 63                                                                  |
| Transfer Files and Settings, 501            | explanation of, 141                                                                 |
| Windows Easy Transfer wizard, 508-508       | USB flash drives, 364, 366                                                          |
| transferring files from other computer,     | formatting, 428-429                                                                 |
| 508-509                                     | free space, determining, 430                                                        |
| transitions in Movie Maker, 282, 299        | Password Reset disks, creating, 320                                                 |
| Transmitting Station Identified (TSID), 422 | speed, boosting, 443                                                                |
| transparency for Aero, 7                    | USB ports                                                                           |
| trimming clips, 282, 298                    | explanation of, 401                                                                 |
| TrueType font, 115                          | for Movie Maker, 281                                                                |
| Trusted Sites, 334-335                      | network interface cards (NICs) and, 348                                             |
| TuCows, 331                                 | printers, connecting, 400                                                           |
| turning on/off. See also Internet Explorer  | user accounts, 310. <i>See also</i> passwords;                                      |
| AutoComplete options, 141                   | User Account Control                                                                |
| automatic backups, 476-477                  | adding, 312-313                                                                     |
| BitLocker, 329                              | Computer Management, managing local                                                 |
| Media Player content protection, 269        | users and groups with, 498                                                          |
| menu features, 18                           | deleting, 312                                                                       |
| natural language search, 75                 | on domain networks, 312-313, 359                                                    |
| screen savers, 104                          | logon security, increasing, 316                                                     |
| Start menu highlight, 439                   | pictures, changing, 317                                                             |
| User Account Control, 313                   | switching between users, 22-23                                                      |
| Welcome Center, 4                           | type of account, changing, 315                                                      |
| TXT files                                   | User Account Control (UAC)                                                          |
| as attachments, 182                         | defined, 99, 310                                                                    |
| properties, adding, 78                      | configure, 494                                                                      |
| Type1 PostScript font, 115                  | turning on/off, 310, 313                                                            |
| typefaces, 115                              | user groups, 310                                                                    |
|                                             | user names, 22                                                                      |
| U                                           | for FTP sites, 165                                                                  |
| I liking aka Ediki ay 0                     | Utility Manager, 126                                                                |
| Ultimate Edition, 2                         |                                                                                     |
| uncompressing files or folders, 95          | V                                                                                   |
| underlining text, 34                        | VCDs, 259                                                                           |
| undoing                                     | · · · · · · · · · · · · · · · · · · ·                                               |
| deletions, 85                               | VeriSign, personal certificates from, 332 video. See also DVDs; Media Center; Media |
| Photo Gallery corrections, 242              | Player; Movie Maker                                                                 |
| uninstalling. See installing/uninstalling   | AutoPlay options, setting, 124                                                      |
| updating, 425. See also Automatic Updates   | capture cards, 281                                                                  |
| driver settings, 455                        | phone callscalls, 226                                                               |
| history, viewing, 441                       | Web feeds, 154                                                                      |
| linked files, 43                            |                                                                                     |

| Video CDs AutoPlay options, 124                   | pictures, saving, 160-161                |
|---------------------------------------------------|------------------------------------------|
| Virtual PC, Windows XP Mode, 510-511              | previewing, 158                          |
| Virtual Private Network (VPN), 349                | printing, 158-159                        |
| creating and establishing connection,             | refreshing, 144                          |
| 362-363                                           | resizing text, 147                       |
| viruses                                           | saving, 162                              |
| antivirus software, 310, 322, 330-331             | pictures or text, 160-161                |
| avoiding, 330-331                                 | text                                     |
| macro virus checking, 331                         | copying, 160-161                         |
| Mail security zones and, 194                      | finding, 157                             |
| plain text, reading e-mail in, 180                | resizing, 147                            |
| Windows Firewall and, 353                         | viewing, 140                             |
| visualizations for Media Player, 274              | zooming on, 147                          |
| voice. See also Narrator; Speech                  | Web sites, 133                           |
| recognition                                       | CardSpace, 327                           |
| instant messages, adding to, 220-221              | Content Advisor, 333                     |
| volume                                            | cookies, 333                             |
| Media Player volume controls, 260-261             | phishing, checking and reporting, 341    |
| Mobility Center settings, 382                     | Web Slice, 149                           |
| volumes on disk, 497                              | Favorites bar, 150-151                   |
|                                                   | webcams. See also Movie Maker            |
| W                                                 | video options, 226                       |
| wallpaper, 101                                    | Welcome Center, turning on/off, 4        |
| Web page picture as, 161                          | Welcome screen, 4                        |
| WANs (wide area networks), 348                    | WEP (Wired Equivalent Privacy), 365, 367 |
| incoming network connection, 349                  | wheel, See mouse                         |
| Virtual Private Network (VPN), 349                | Wi-Fi networks. See wireless networks    |
| Watercolor effect, 300                            | Wi-Fi Protected Access (WPA), 367        |
| WAV files, 288-289                                | Wikipedia, 154                           |
| sound effects, creating, 277                      | wildcard characters                      |
| Sound Recorder saving, 277                        | for Instant Search, 73                   |
| Web addresses. See URLs (Uniform                  | with MS-DOS commands, 47                 |
| Resource Locators)                                | Windows 7 editions, 2, 521               |
| Web browsers                                      | Windows 7 PC Capability Ready, 7, 502    |
| defined, 133                                      | Windows 7 Setup Wizard, 502, 504-505     |
| history of, 133                                   | windows, 1. See also Computer window;    |
| Live Messenger, configuration for, 211            | Explorer windows                         |
| Mail from browser, starting, 169                  | closing windows, 17                      |
| Web feeds, 133                                    | help, using, 21                          |
| gadgets for accessing, 15                         | moving and resizing, 16-17               |
| settings, changing, 155, 206                      | Windows Aero. See Aero                   |
| subscribing to, 154, 206                          | Windows Color System (WCS), 461          |
| viewing, 155, 206                                 | Windows Complete PC Restore, 483         |
| Web pages, 133. <i>See also</i> Favorites Center; | Windows Easy Transfer, 508-509           |
| search engines                                    | Windows DVD Maker, 306-307               |
| downloading files from, 164                       | Windows Firewall, 134, 310, 330          |
| e-mail, sending page by, 163                      | enabling, 311                            |
| navigating in, 144                                | Live Messenger and, 211                  |
| J J ,                                             |                                          |

Windows Firewall (continued) and networks, 353 and printers, 407 setting up, 136 shared printers and, 404 Windows Journal, 392 Windows Live, 512 download, 166 install, 166, 512 learn about, 166, 512 Messenger, 207-232 online tools and services, 512 Windows Live Contacts. See Contacts Windows Live ID, 208, 210 Windows Live Mail. See Mail Windows Live Movie Maker. See Movie Maker Windows Live Photo Gallery. See Photo Gallery Windows Logs, 487 Windows Media Center, 1, 278-280 desktop gadget, 15 Windows Media Player, 255-274 playing media, 258-259, 262-267 stream media, 272-273 view window, 257 Windows Memory Diagnostic, 491 system repair disc, 468 Windows Search Explorer, 68-70, 72-73, 122-123 Windows Touch, 278, 393 Windows Update Web site, 440 Windows Virtual PC, XP Mode, 510-511 Windows XP Mode, 510-511 winks in instant messages, 220-221 Wired Equivalent Privacy (WEP), 365, 367 Wireless Network Properties dialog box. 368 wireless networks, 347. See also network projectors; USB flash drives available network, connecting to, 364 Bluetooth-enabled devices, support, 364 displaying connection and security, 369 locking down, 365 manually connecting to, 365 Mobility Center settings, 382 other computers, setting up on, 367

security checks for, 365, 367

setting up, 366 viewing connections, 368 wizards. See specific types WM files, 288-289 WMA files, 288-289 Sound Recorder saving, 276 WMF files, 288-289 WMV files, 288-289 word wrap. See documents WordPad, 29, See also documents Work Offline option, 137 workgroups. See also networks defined, 349 workstations, 348 World Wide Web, 133 worms, 330, 332 Windows Firewall and, 353 wrapping text. See documents

### **X** - **Z**

Xbox 360, sharing files with, 374-375
XML feeds. *See* Web feeds
XPS documents
creating, 410
Microsoft XPS Document Writer, 410
viewing, 410
XPS (XML Paper Specification) Viewer, 410
Yahoo, 154
Zoom tools, 147
zooming, 147
zune, copying media files to, 270-271